# Руководство пользователя

# (для учителя)

по работе с Электронным журналом

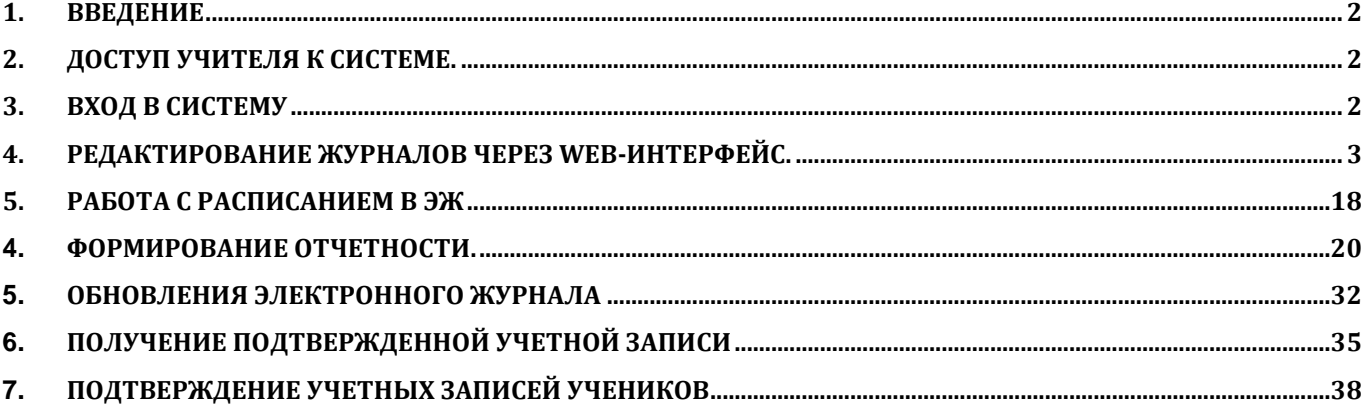

## **© ГБУ ПО РЦИТ** 2020

### <span id="page-1-0"></span>**1. Введение**

Электронный журнал и электронный дневник доступны для разных категорий пользователей: Школьный Администратор, Завуч, Учитель-предметник, Классный Руководитель, Родитель, Учащийся.

Работа с электронным журналом (ЭЖ) и электронным дневником (ЭД) осуществляется через веб-интерфейс с использованием браузеров Mozilla FireFox, Google Chrome, Safari. Электронный журнал и дневник функционируют с использованием данных, занесённых в программу Open School. Документация по работе с Open School доступна на областном портале по ссылке: [http://www.pskovedu.ru/?project\\_id=100&pagenum=4638](http://www.pskovedu.ru/?project_id=100&pagenum=4638)

## <span id="page-1-1"></span>**2. Доступ учителя к системе.**

Для получения доступа к Системе необходимо войти через ЕСИА, у Вас должна быть учётная запись на сайте госуслуг.

## <span id="page-1-2"></span>**3. Вход в систему**

Запустить Интернет браузер. В адресной строке набрать<http://one.pskovedu.ru/>. На странице авторизации нажмите «Войти через ЕСИА».

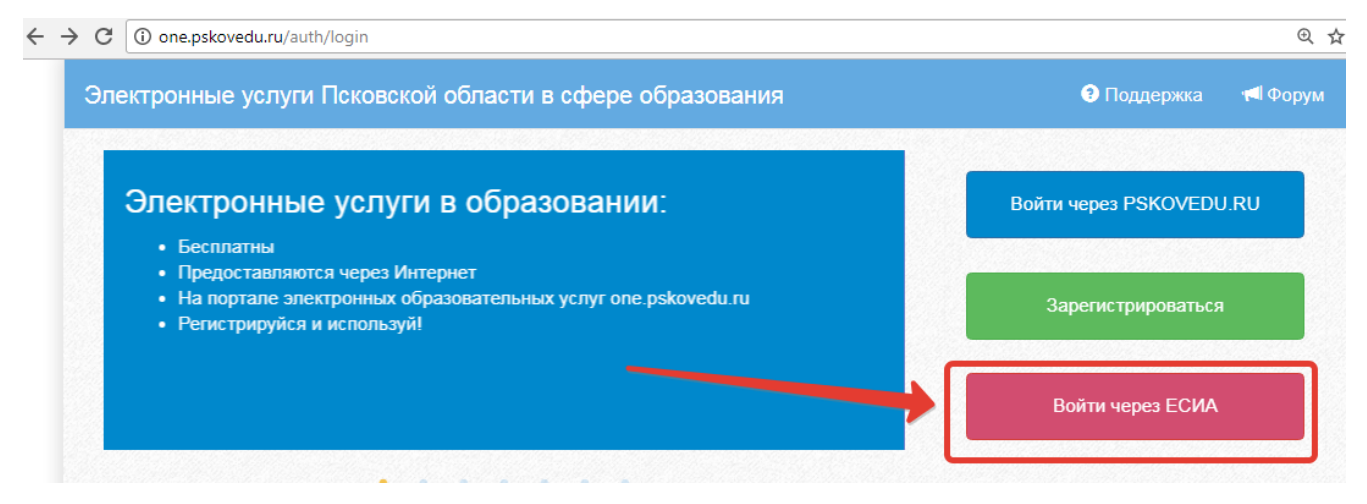

**Рисунок 1 – Вход через ЕСИА**

Введите логин и пароль и нажмите «Войти».

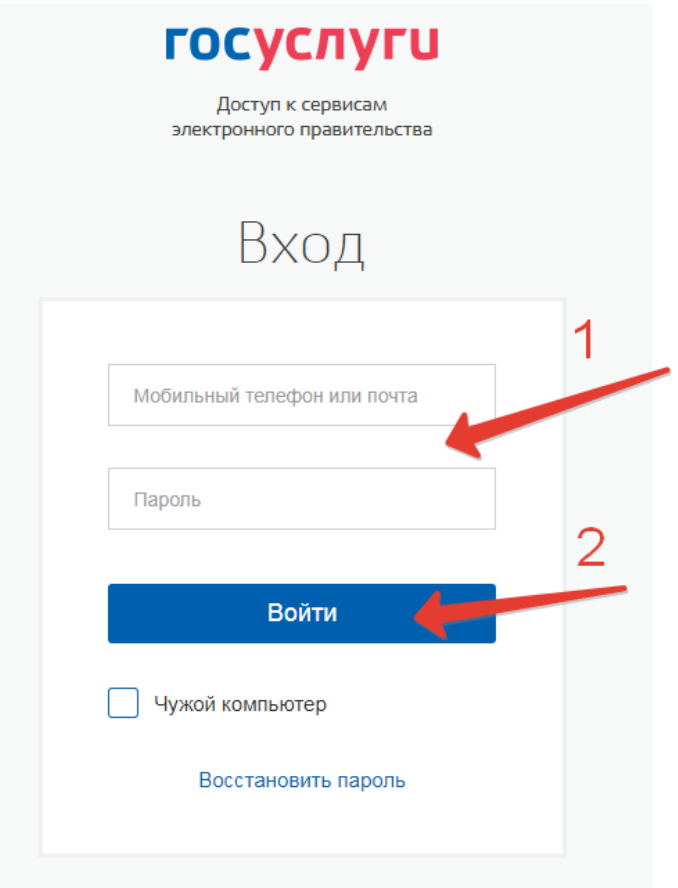

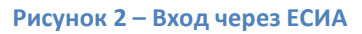

**Примечание:** Чтобы иметь доступ к электронному журналу, в профиле пользователя на сайте госуслуг должен быть указан Ваш СНИЛС. Этот же СНИЛС должен быть прописан Вам в школе.

**Примечание:** Если один учитель работает в нескольких ОУ, то в каждом ОУ для него указывается СНИЛС, а когда учитель заходит под своим СНИЛСом и паролем, то вверху будет название школы, если на него нажать, то можно выбрать необходимое ОУ.

### <span id="page-2-0"></span>**4. Редактирование журналов через web-интерфейс.**

Для редактирования журналов необходимо нажать на иконку на рабочем столе ЖУРНАЛЫ.

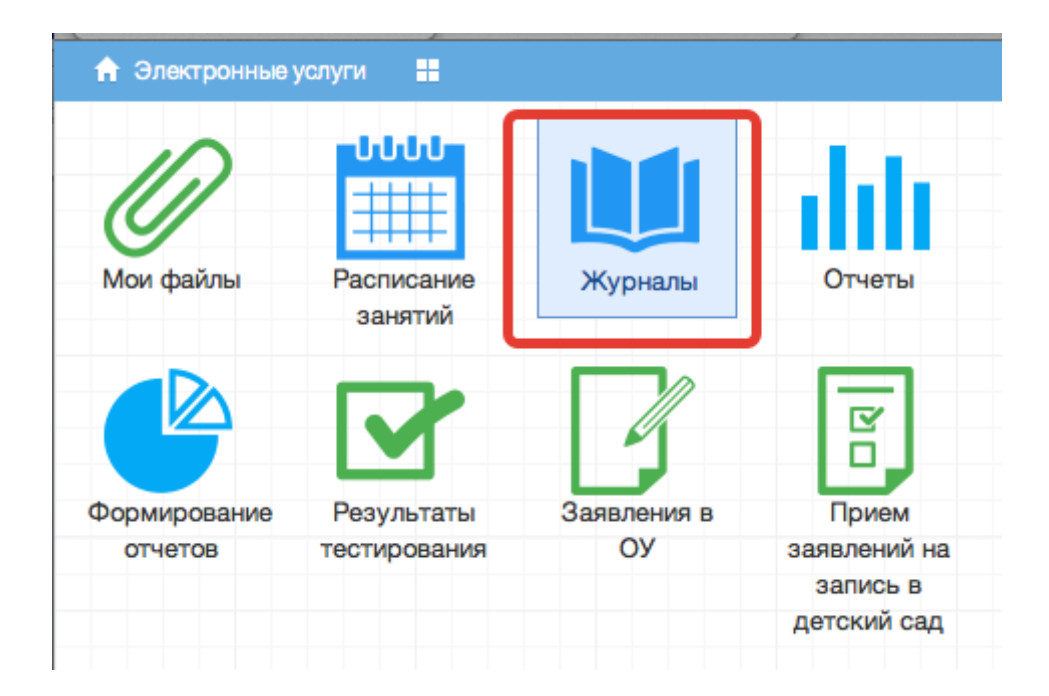

В появившемся окне содержатся основные элементы управления ЖУРНАЛАМИ:

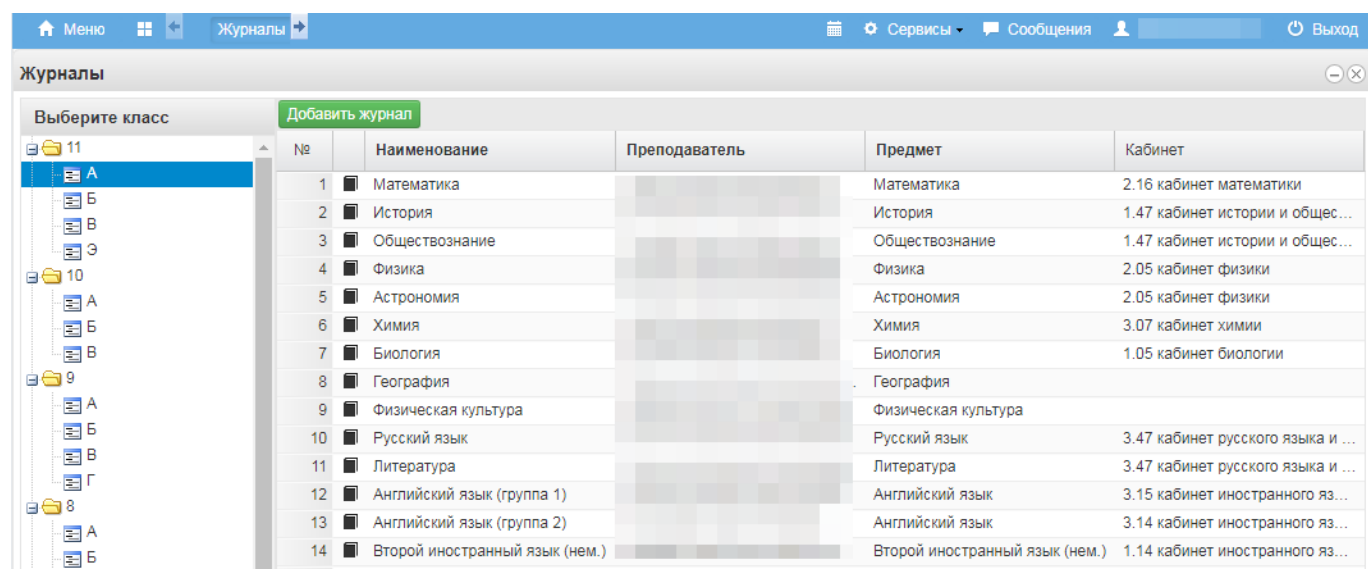

1. Панель отображения классов

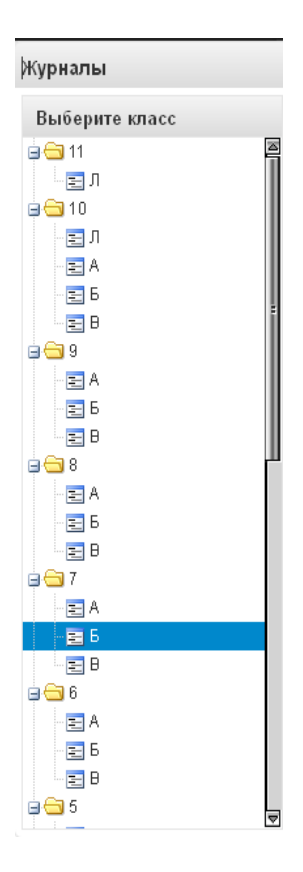

При нажатии на каждый класс в правой части окна будут отображаться журналы класса. При этом есть возможность просматривать одновременно несколько журналов. Для этого при нажатии на иконки классов необходимо зажать клавишу Ctrl для выбора каждого класса отдельно или Shift для выбора интервала из нескольких классов сразу.

2. Кнопка добавления журнала

#### Добавить журнал

По нажатию на данную кнопку открывается окно создания нового журнала:

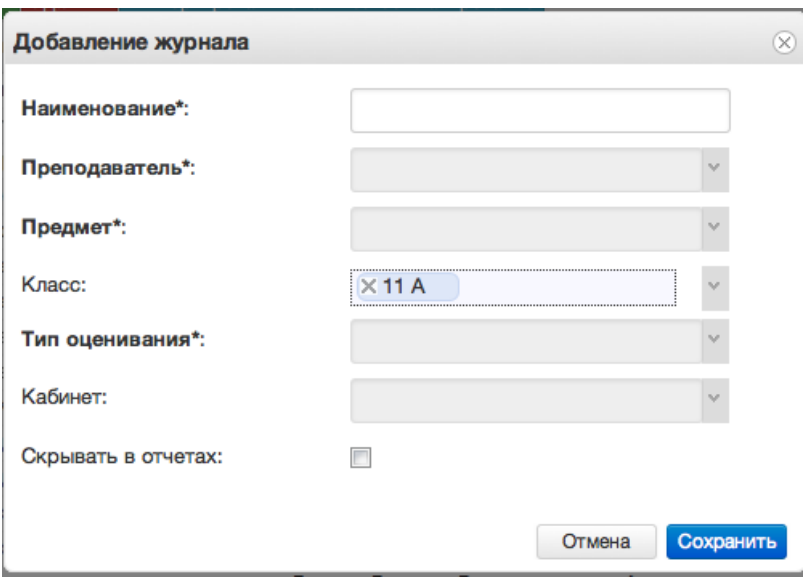

Для создания журнала, необходимо ввести наименование журнала, выбрать преподавателя из выпадающего списка, выбрать предмет из перечня имеющихся в выпадающем списке, тип оценивания и кабинет. Поле класс заполняется автоматически для выбранного на данный момент класса. Далее следует нажать кнопку *Сохранить.*

Созданный журнал автоматически добавится в список журналов для текущего класса.

Желательно создавать журналы вручную только в тех случаях, когда нужен журнал по каким-либо курсам, занятиям, которые не прописываются в учебной нагрузке.

3. Список журналов

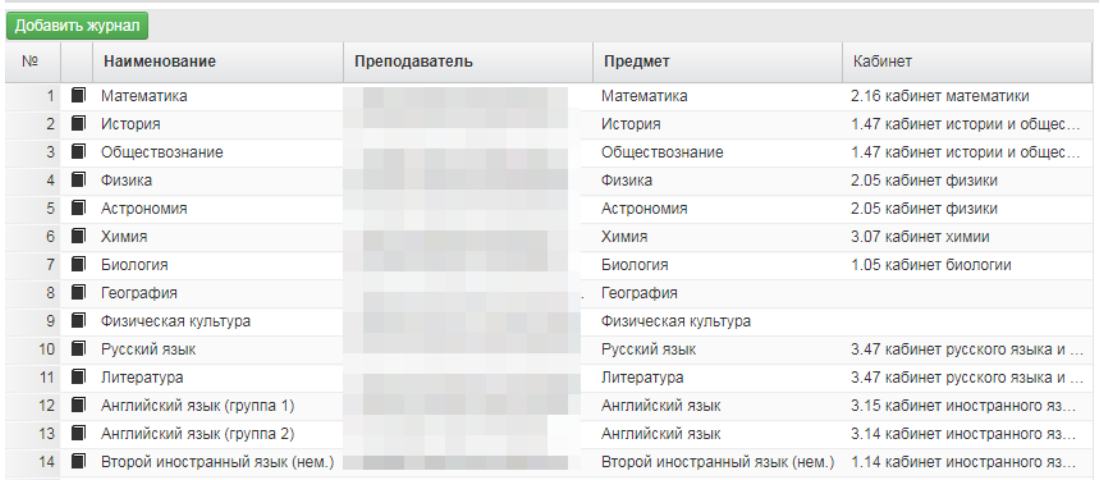

В данном списке отображаются все имеющиеся журналы для выбранного класса или нескольких выбранных классов.

4. Иконка просмотра и внесения отметок в журнал.

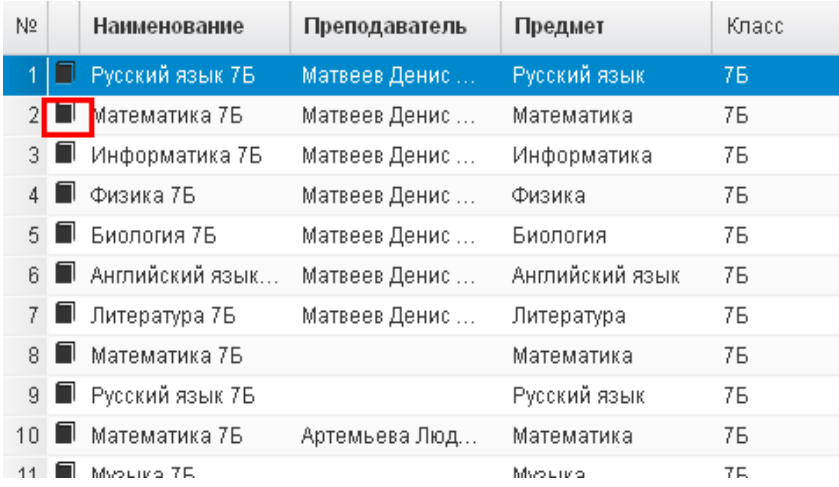

По нажатию на данную иконку открывается рабочее поле требуемого журнала с внесенным в него списком учеников и днями занятий.

5. Рабочее поле заполнения журнала.

В данном поле ученикам выставляются оценки по дням занятий, отмечается посещаемость занятий, вносятся некоторые комментарии для требуемых учеников.

6. Поле внесения оценки учащемуся.

Для внесения оценки, отметки о посещаемости занятия и некоторых дополнительных комментариев в журнал, необходимо сделать клик по полю выставления оценки для требуемого ученика и дня недели. После этого будет открыт выпадающий список с возможными оценками и параметрами посещения занятия. Выбранные данные автоматически появятся на рабочем поле журнала.

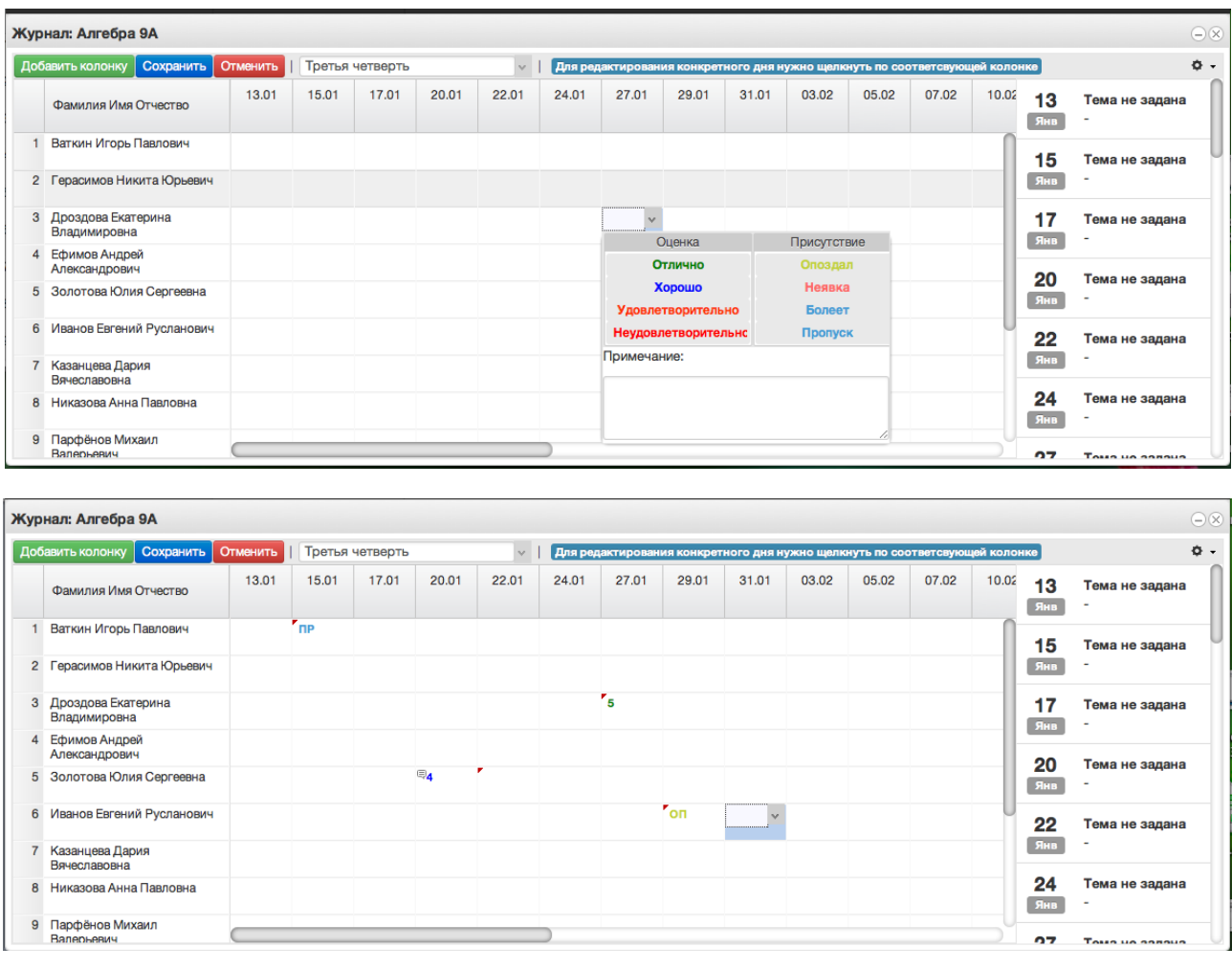

После заполнения журнала необходимо нажать кнопку .

Данные будут сохранены.

7. Для редактирования журнала по конкретному уроку, необходимо щелкнуть по колонке с требуемым днем. После этого будет открыто рабочее поле журнала для конкретного урока:

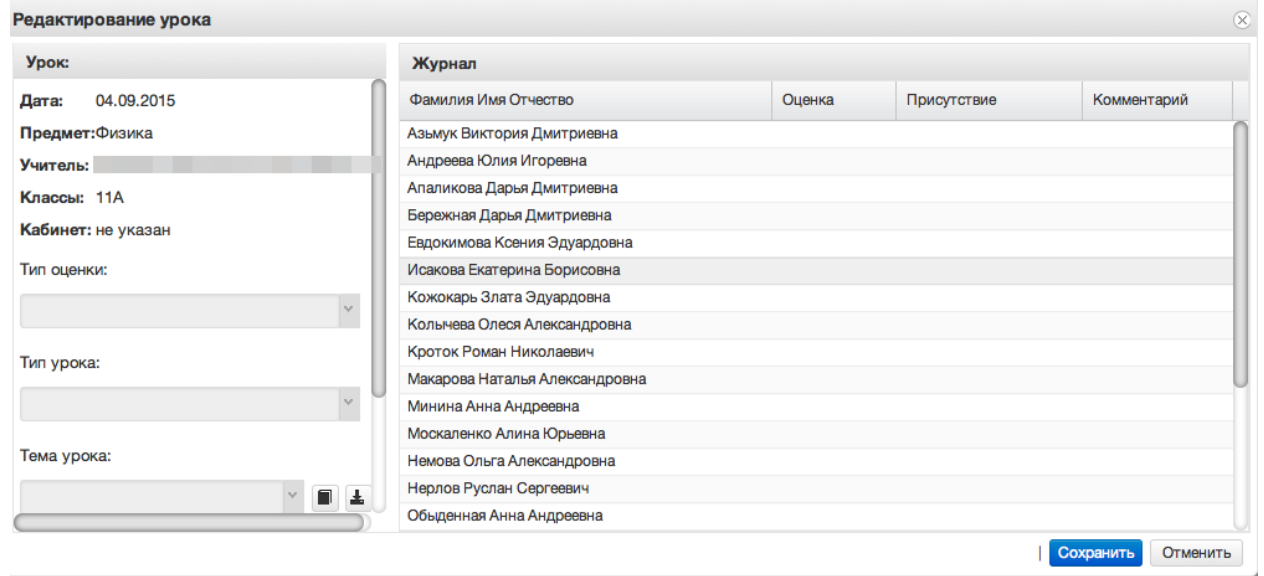

В левом углу поля отображаются данные о текущем занятии: Дата занятия, Предмет, Учитель, Классы, Кабинет, Тема урока, Домашнее задание.

8. Иконка редактирования списка тем урока.

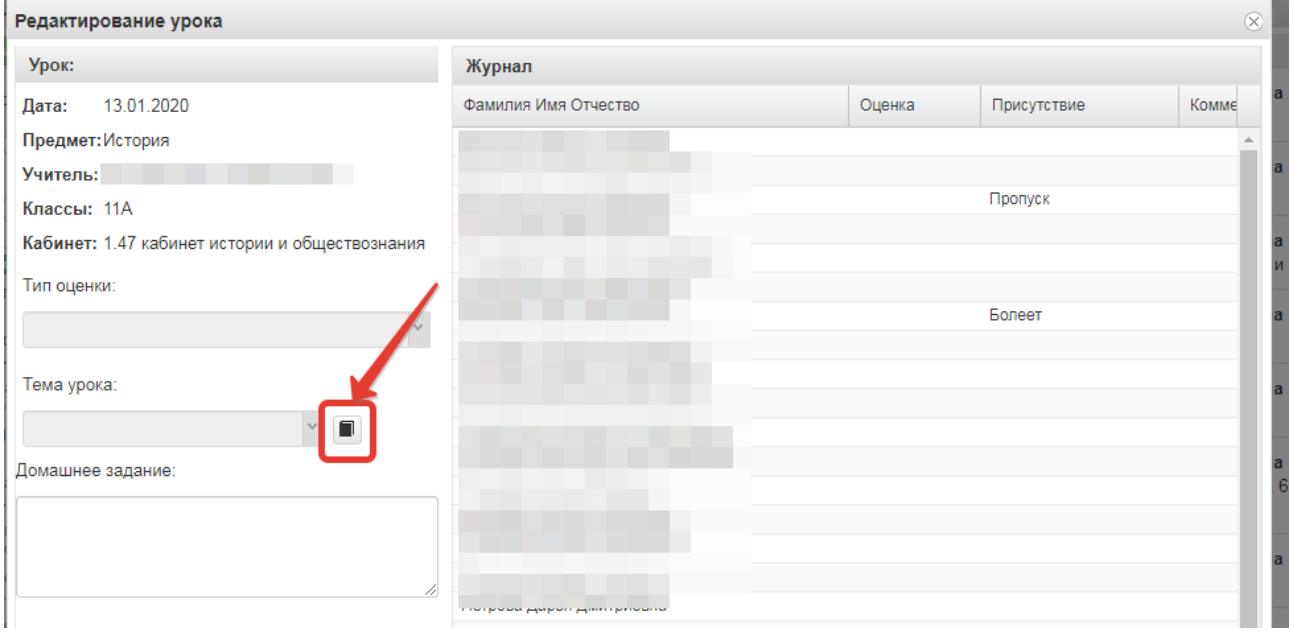

После щелчка по данной иконке открывается окно редактирования списка тем, позволяющее редактировать, добавлять и удалять темы, а также загружать темы из файла. Для добавления тем по одной нажмите кнопку «Добавить учебную тему».

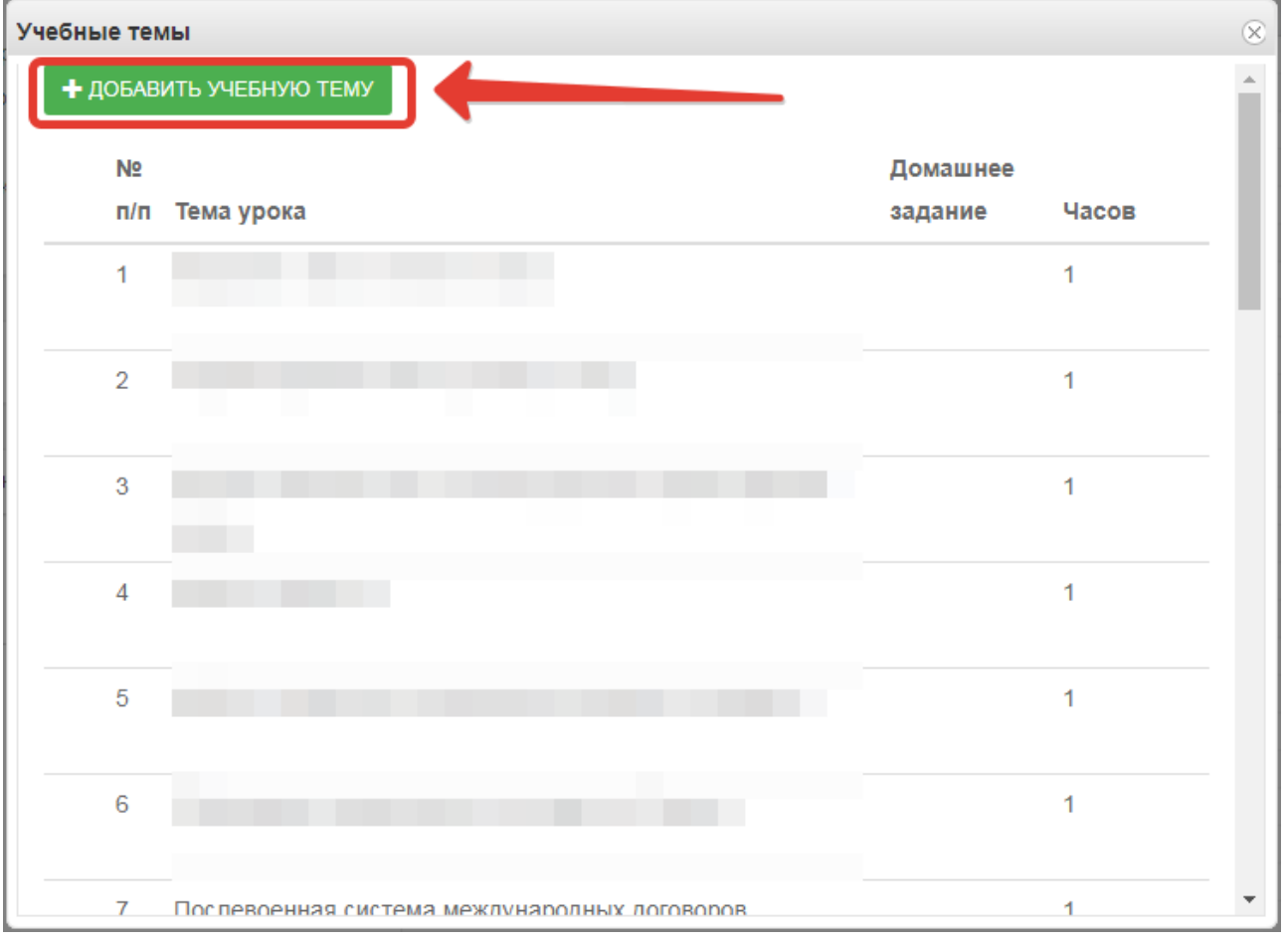

По нажатию на кнопку появится окошко, в котором необходимо ввести тему урока и поставить количество часов, отведенное на изучение темы, также указать номер по порядку и при необходимости домашнее задание, после чего нажать «Сохранить».

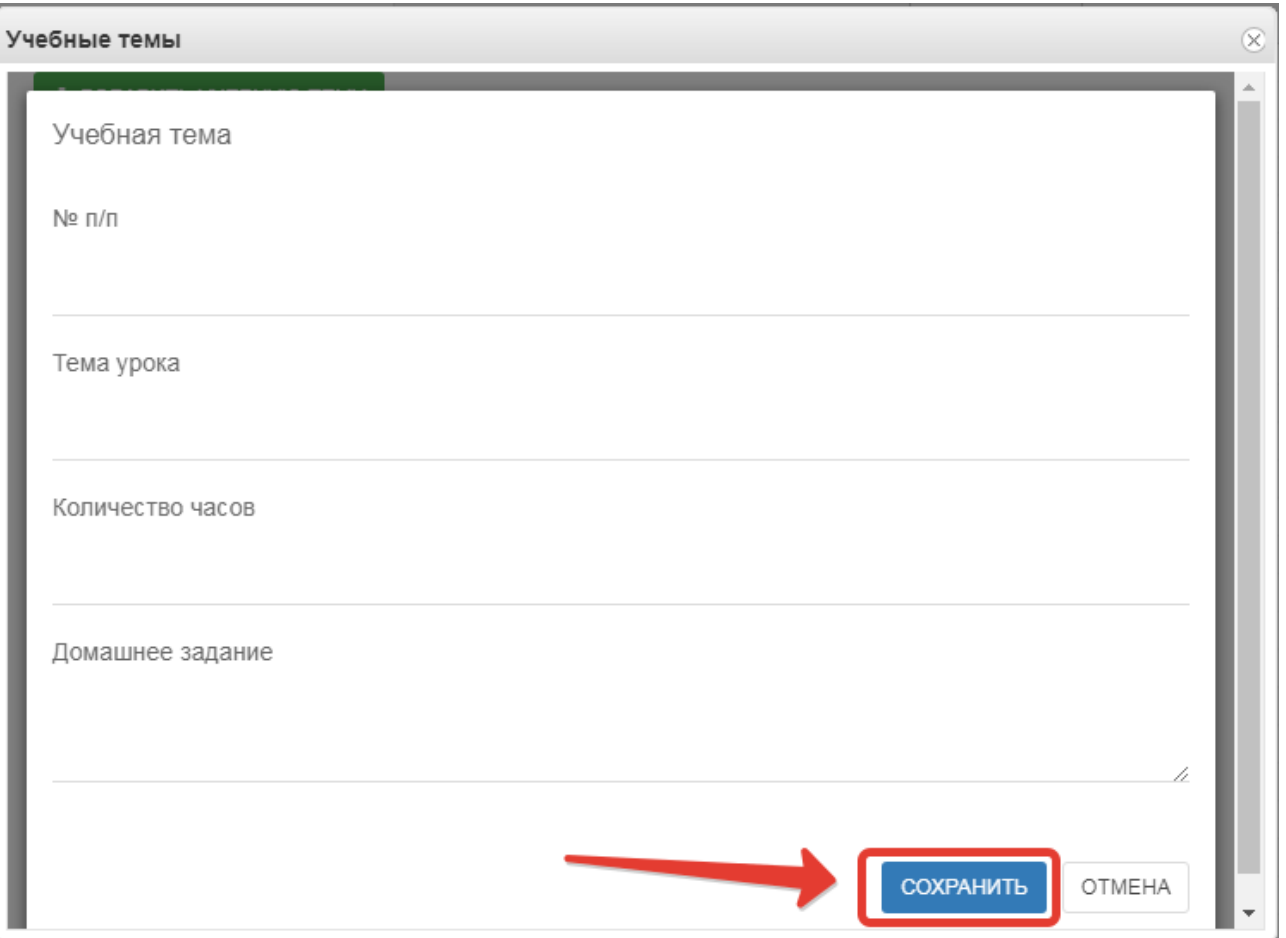

Для редактирования или удаления темы напротив нужной темы нажмите соответствующую кнопку.

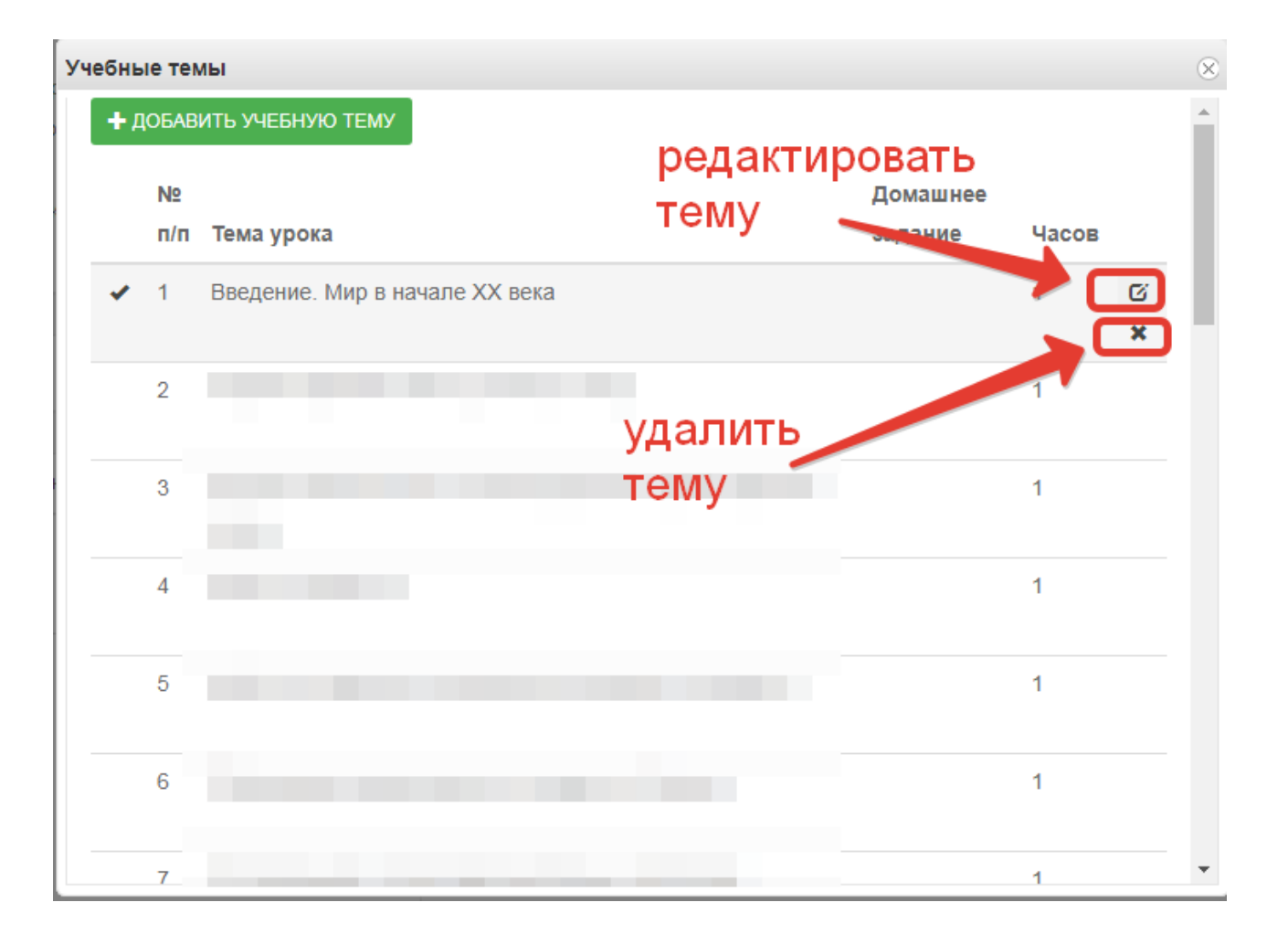

Для загрузки тем из файла скачайте образец, заполните файл с темами по образцу, В файле необходимо прописать номер по порядку, название темы и количество часов, добавлена также возможность добавления в файл домашнего задания. При этом не нужно ставить границы ячеек, объединять ячейки и т.д. Файл с тематическим планированием должен быть в формате xls или xlsx, а название необходимо писать латинскими буквами без пробелов (допускаются нижние подчёрки). Выберите заполненный файл с компьютера, затем нажмите «Загрузить».

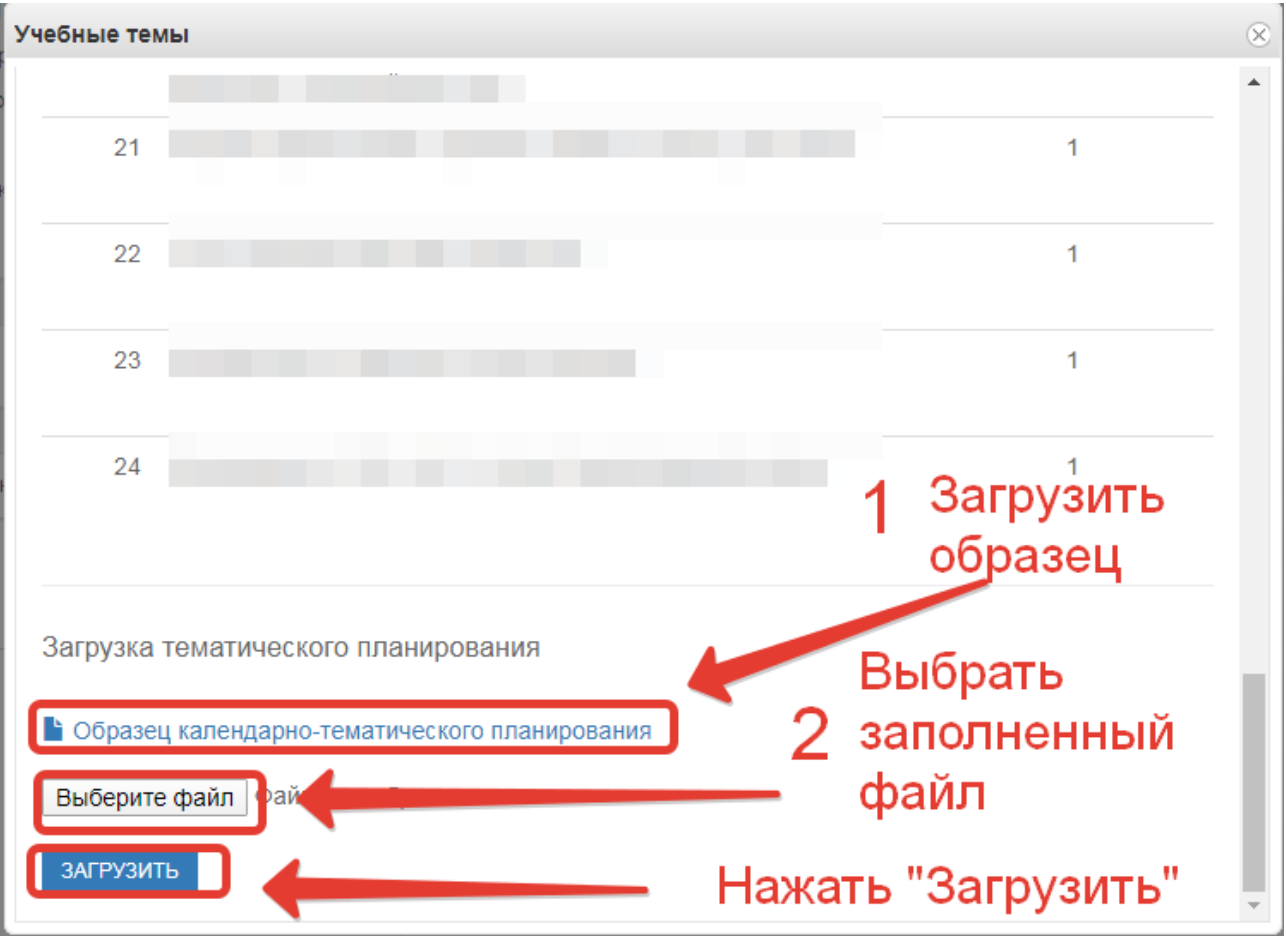

Темы из файла добавятся в конец списка тем.

### 11. Поле тема урока.

В данном поле для текущего дня можно выбрать тему урока из предварительно созданных тем:

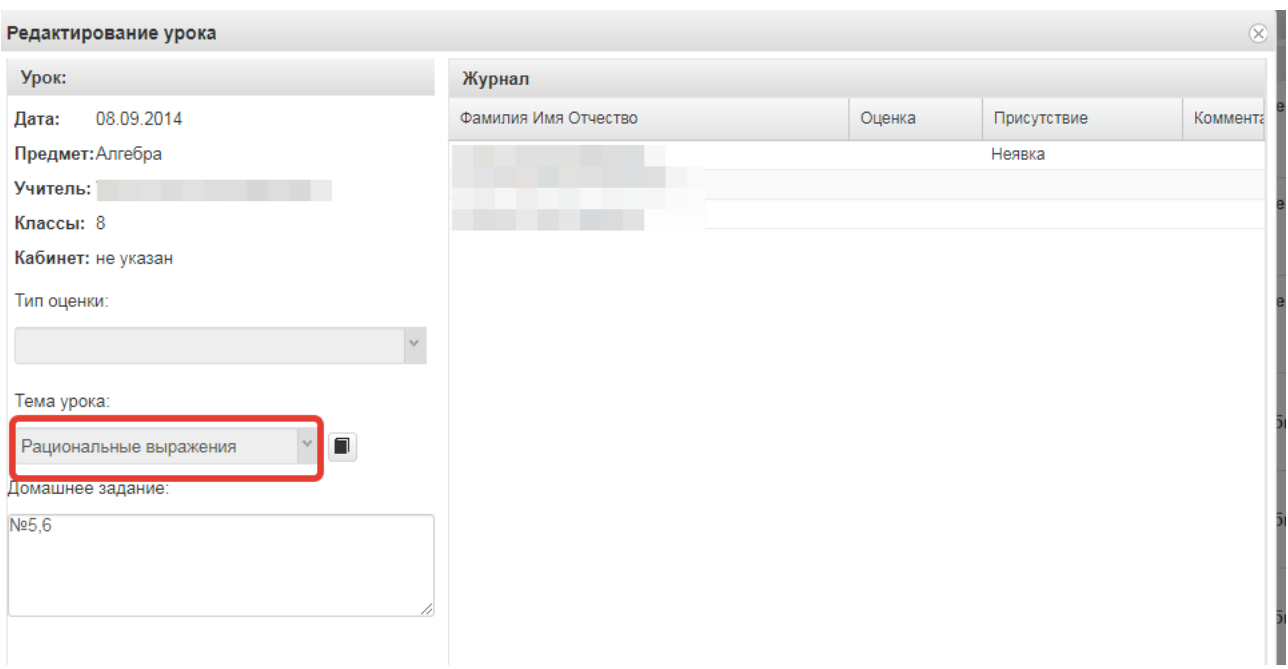

По окончанию редактирования журнала необходимо нажать кнопку «*Сохранить*» в правом нижнем углу. Для данного дня данные будут сохранены.

12. Редактирование списка учеников в журнале.

Для редактирования списка учеников в журнале необходимо кликнуть по названию журнала два раза, откроется окошко редактирования журнала. Нажимаем кнопку "Редактировать список учеников" внизу окошка.

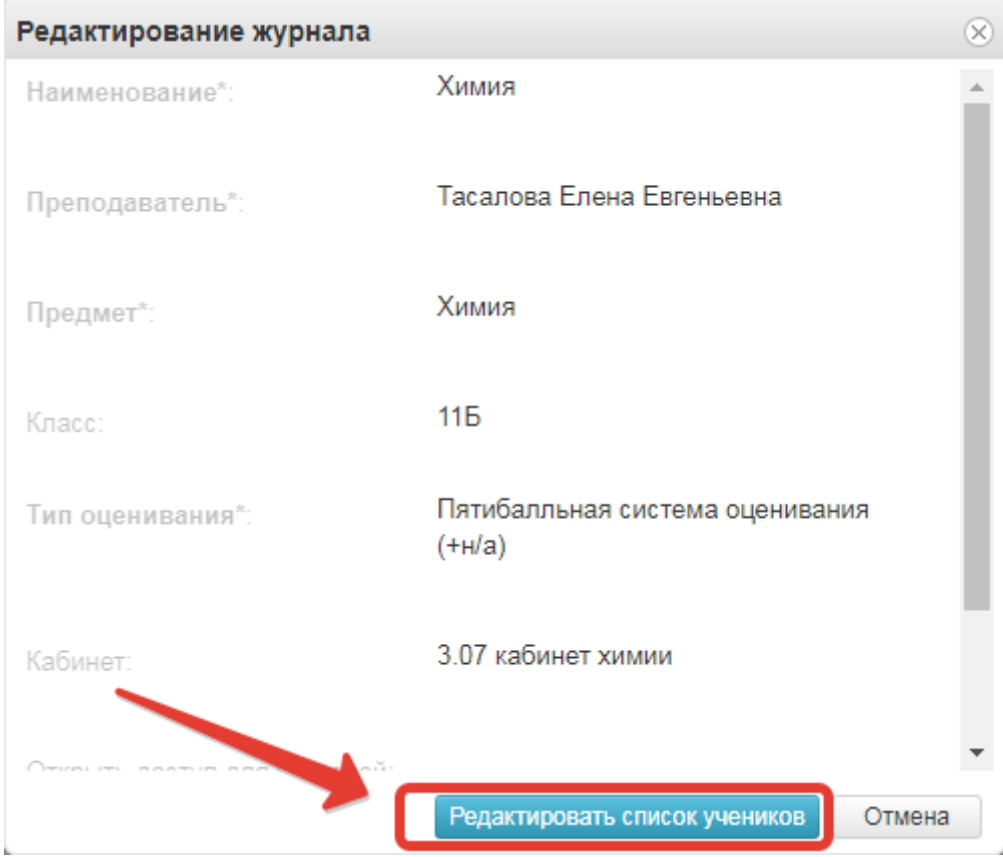

Откроется окошко, в котором выбираем учеников, которые должны быть в этом журнале. Можно выбирать учеников по одному, отмечая их галочками или же воспользоваться кнопками «Выбрать всех» и «Отменить выбор». После того, как все необходимые ученики будут отмечены, нажмите «Сохранить».

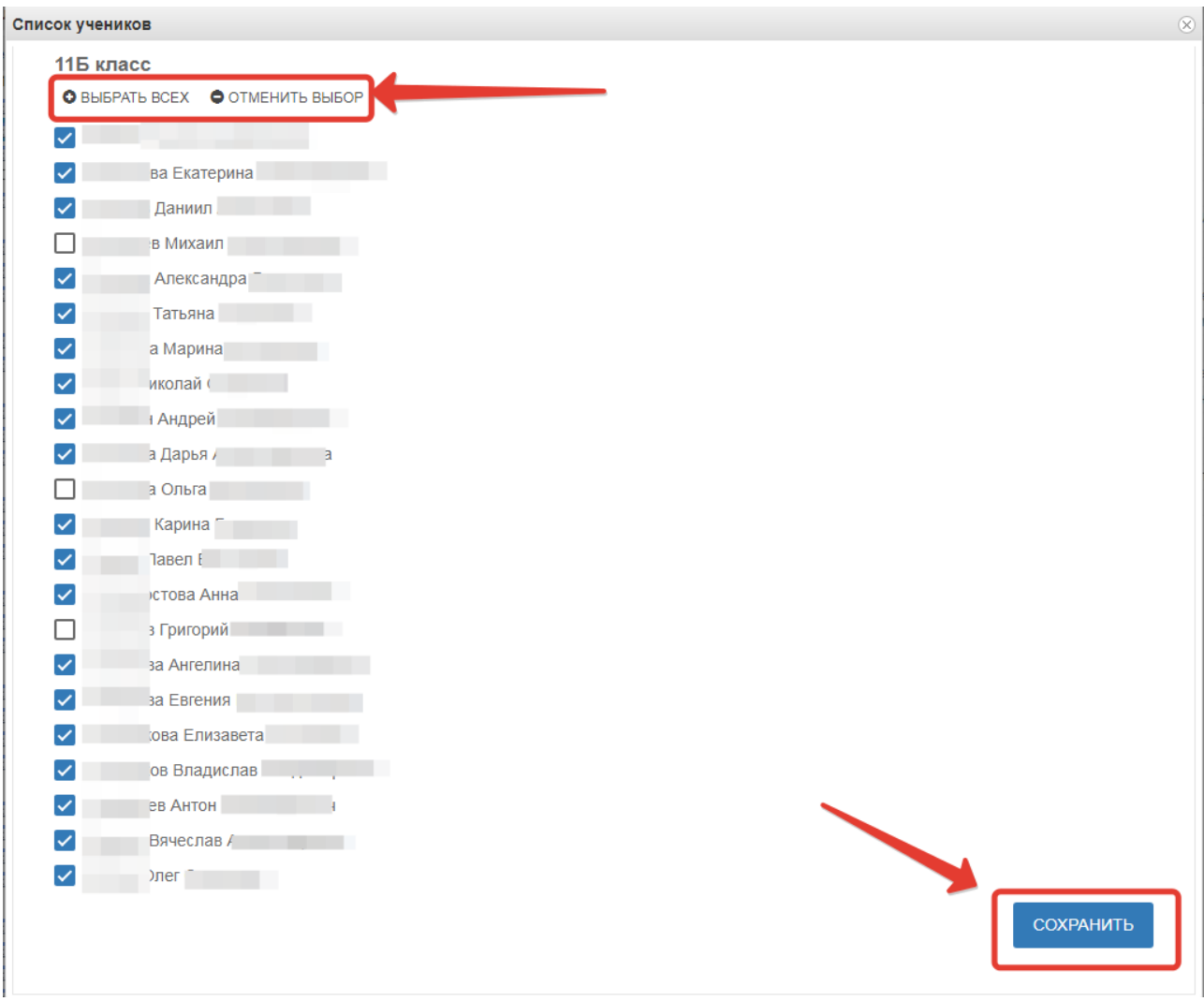

13. Функция выбора периода.

Для удобства работы в журнале предусмотрена функция выбора периода, можно выбрать один месяц, четверть или триместр, полугодие, в зависимости от этого в журнале будет отображаться разное количество дат.

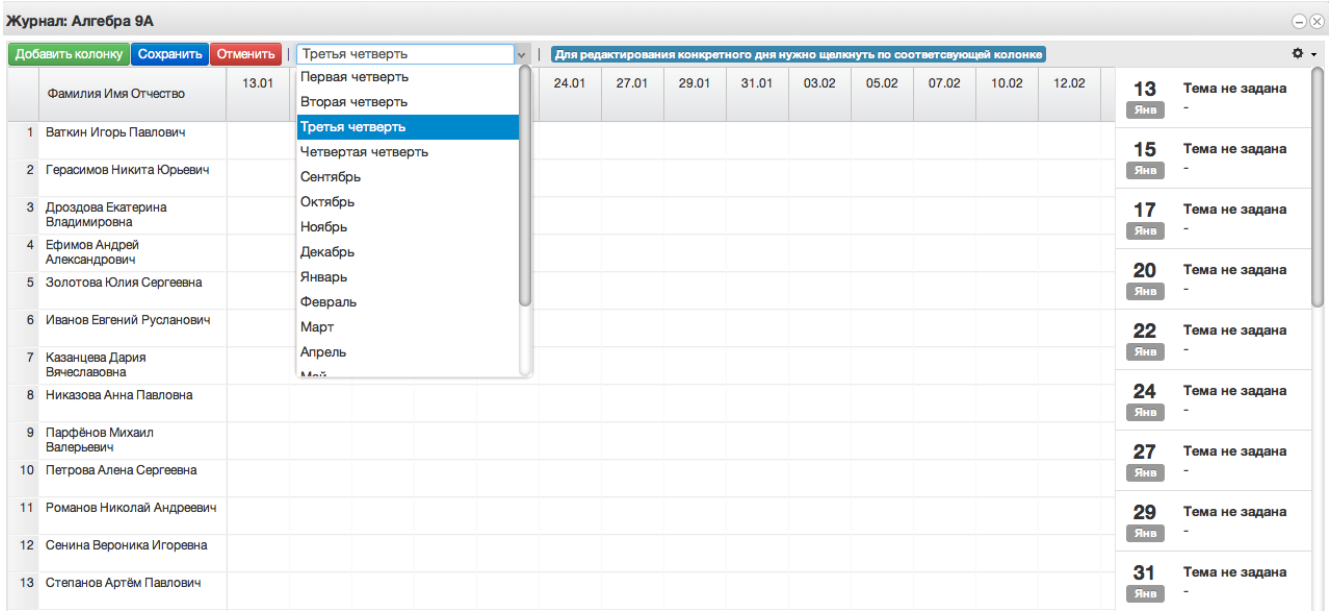

#### 14. Панель отображения тем и домашнего задания.

В правой стороне журнала находится панель с темами и домашними заданиями, это сделано для удобства работы, теперь не нужно заходить в редактирование каждого урока, чтобы увидеть что было задано, на ближайшие даты всё это будет отображаться в панели справа.

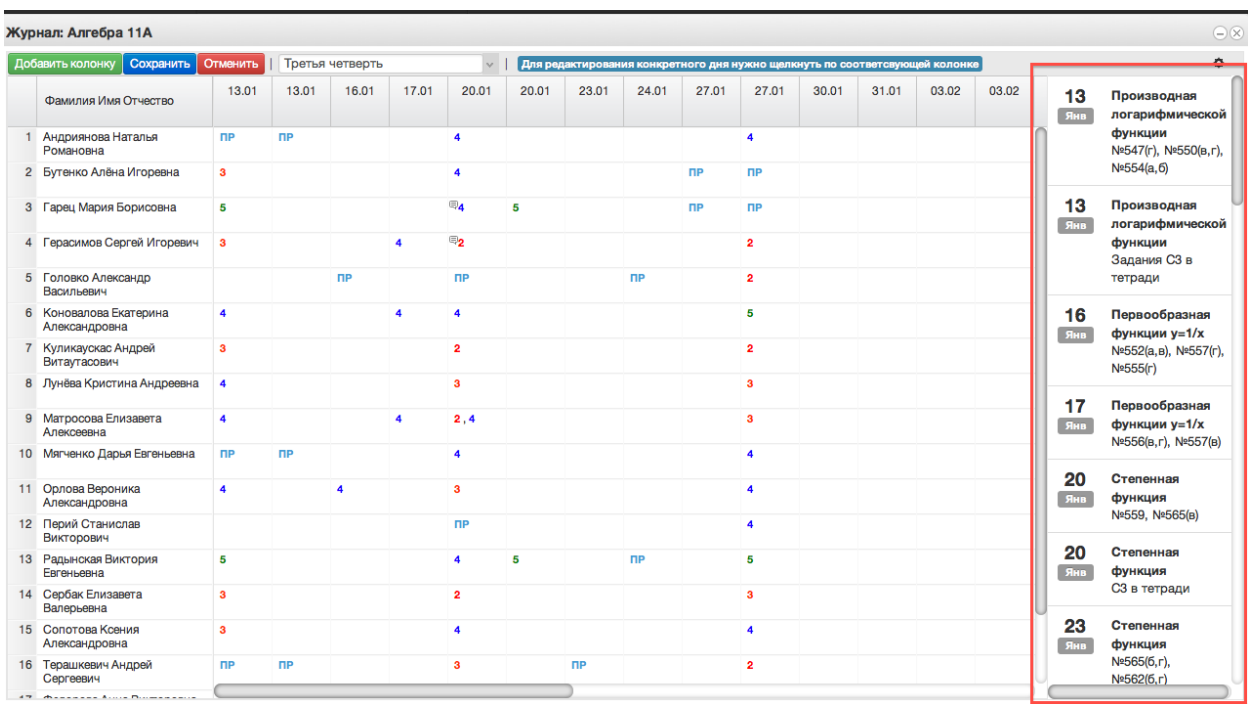

15. Функции восстановления и синхронизации оценок.

Если оценки исчезли или перепрыгнули на другую дату, можно воспользоваться функциями восстановления или синхронизации.

При исчезновении или отсутствии оценок(это может быть при перегенерации расписания в школе), можно использовать функцию восстановления оценок. Для этого нажимаем на шестерёнку в правом верхнем углу журнала, а затем выбираем "Восстановить оценки". В открывшемся окошке подтверждаем восстановление нажатием кнопки "Восстановить".

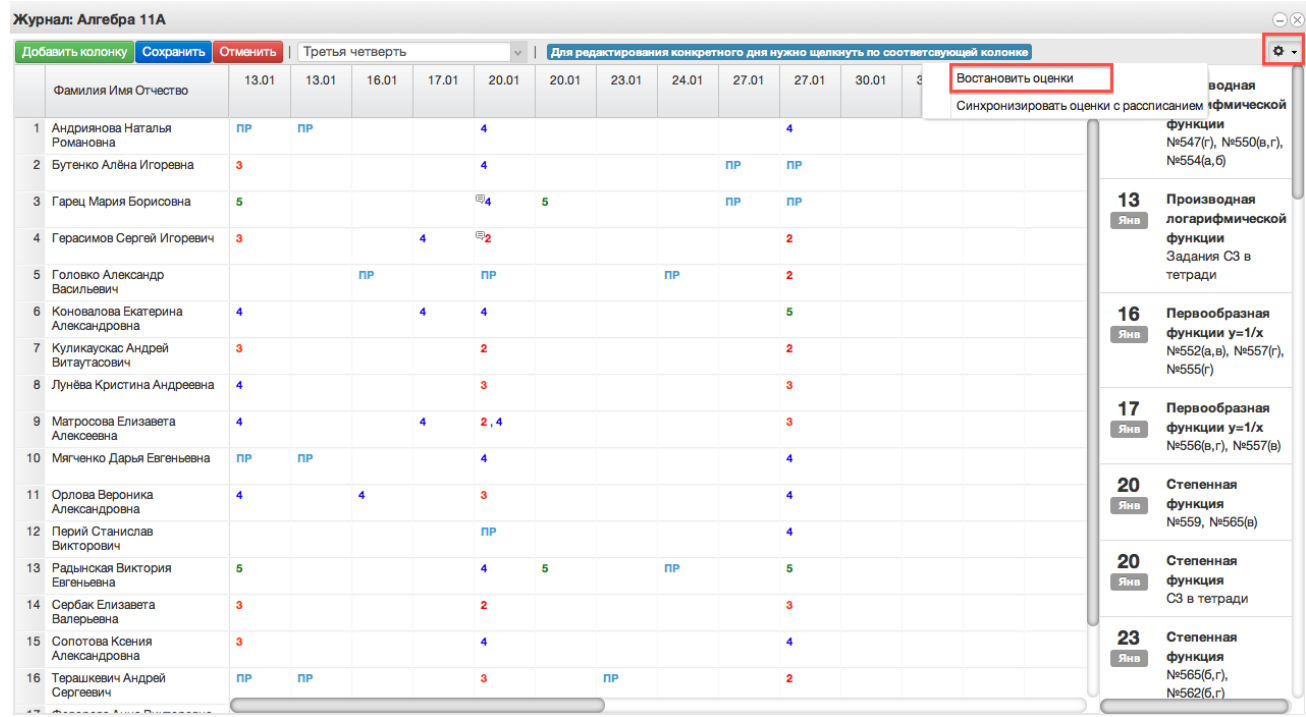

При перепрыгивании оценок с одной даты на другую можно использовать функцию синхронизации. Для этого нажимаем на шестерёнку в верхнем правом углу журнала и выбираем "Синхронизировать оценки с расписанием". В открывшемся окошке подтверждаем синхронизацию нажатием кнопки "Синхронизировать".

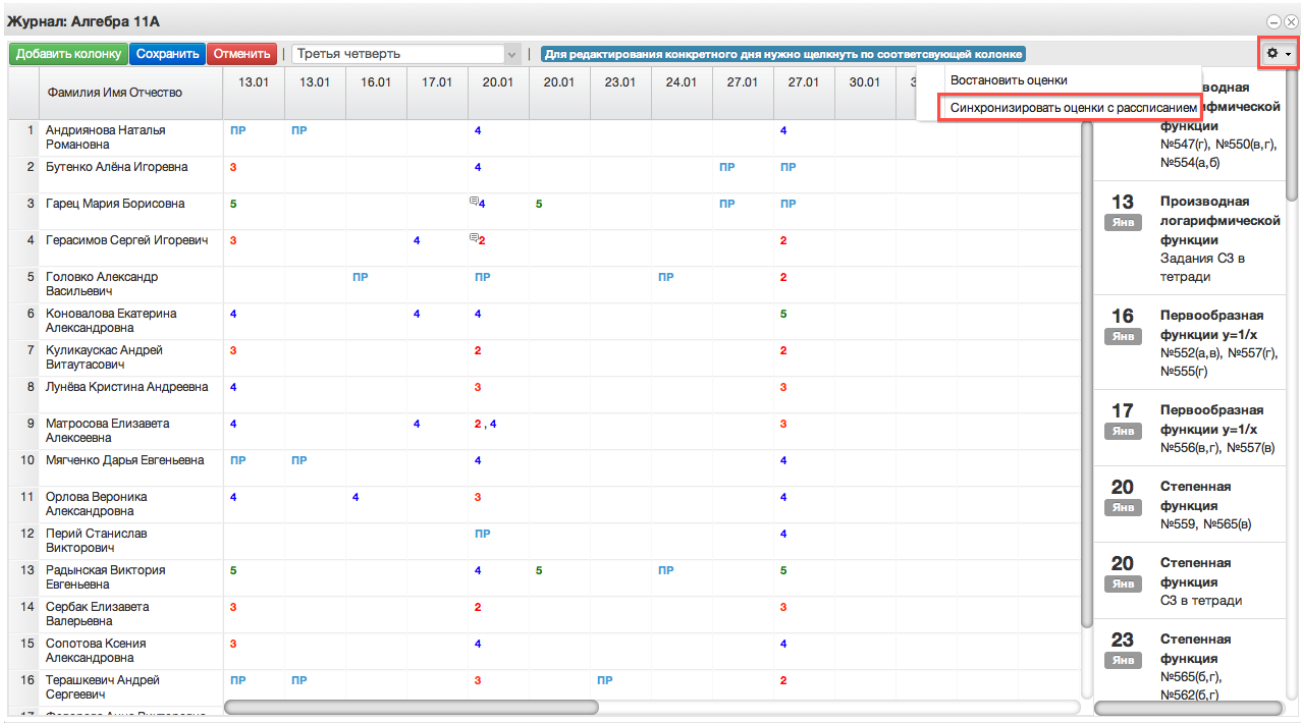

16. Добавление колонок для выставления оценок.

Если необходимо добавить новое занятие, нужно нажать на *Добавить колонку.*  Таким образом выставляются оценки за четверть, добавляется новая колонка с датой последнего урока или с последующей датой.

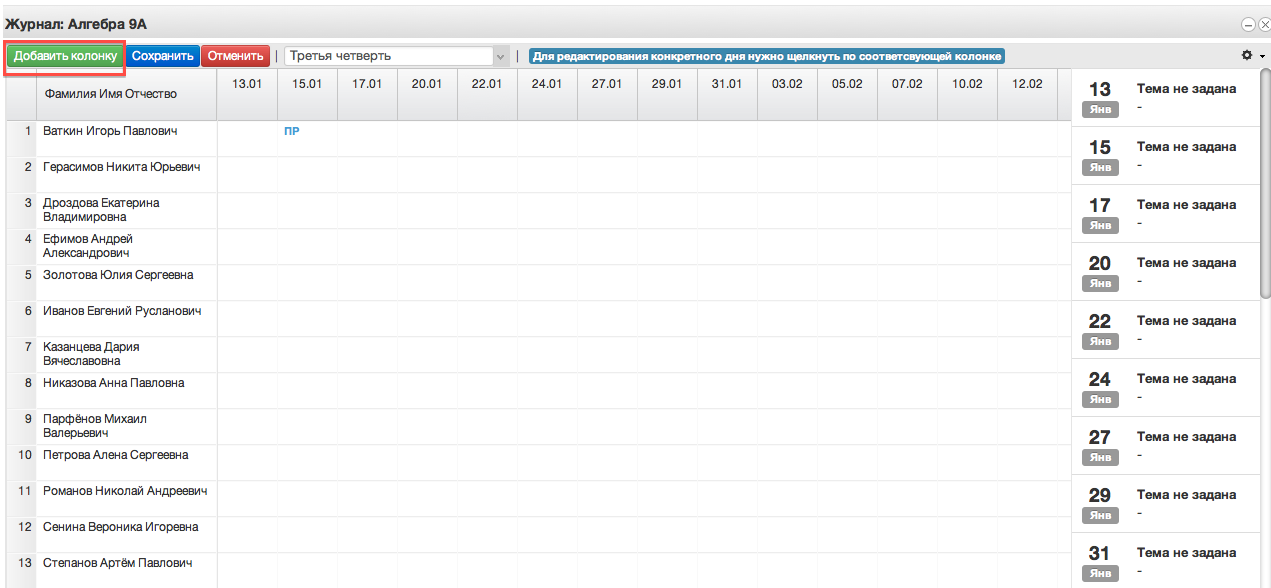

При нажатии на иконку появится следующее рабочее окно.

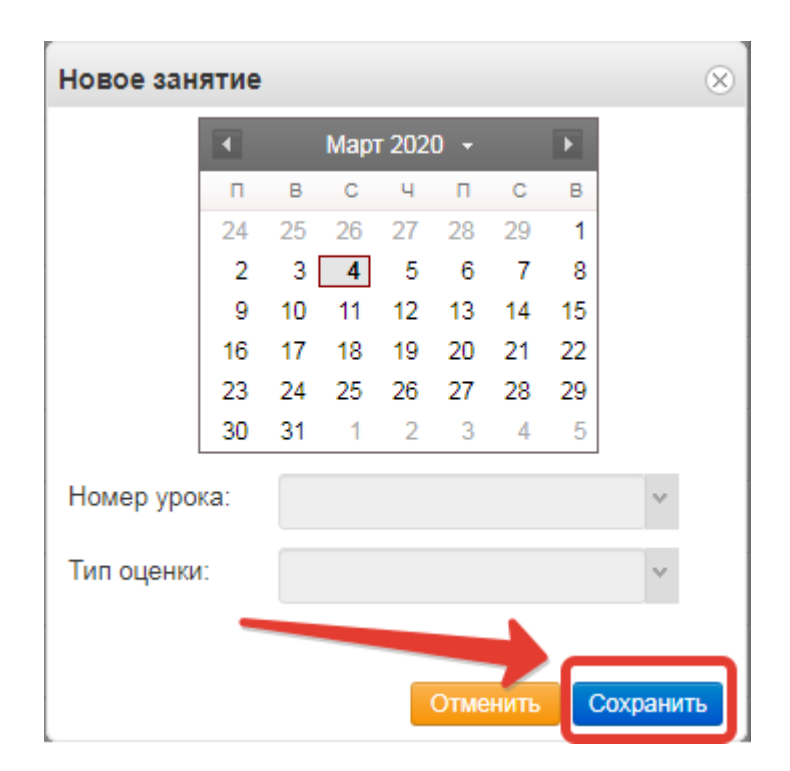

В него можно внести данные для добавления нового занятия. Поля "Дата учебного дня" (выбирается на календаре) и "Номер урока" не должны оставаться незаполненными. При создании колонки оценки за четверть необходимо выбрать в рабочем окне соответствующий тип оценки. После ввода данных нажать кнопку "Сохранить".

### <span id="page-17-0"></span>**5. Работа с расписанием в ЭЖ**

Для просмотра, создания и редактирования расписания необходимо нажать на иконку на рабочем столе «Расписание занятий»

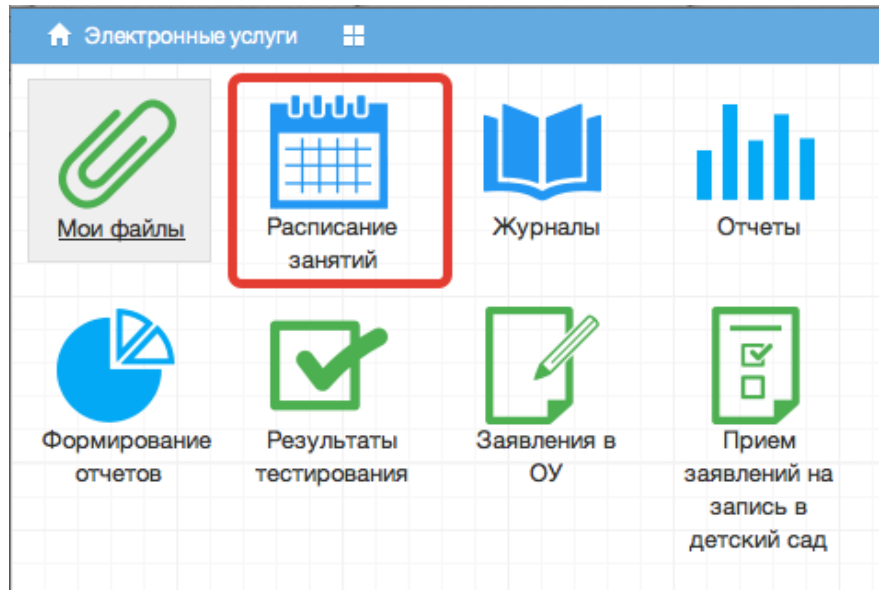

В рабочем окне «Расписание занятий» находятся следующие элементы:

- 1. Выбор класса для просмотра расписания.
- 2. Выбор периода

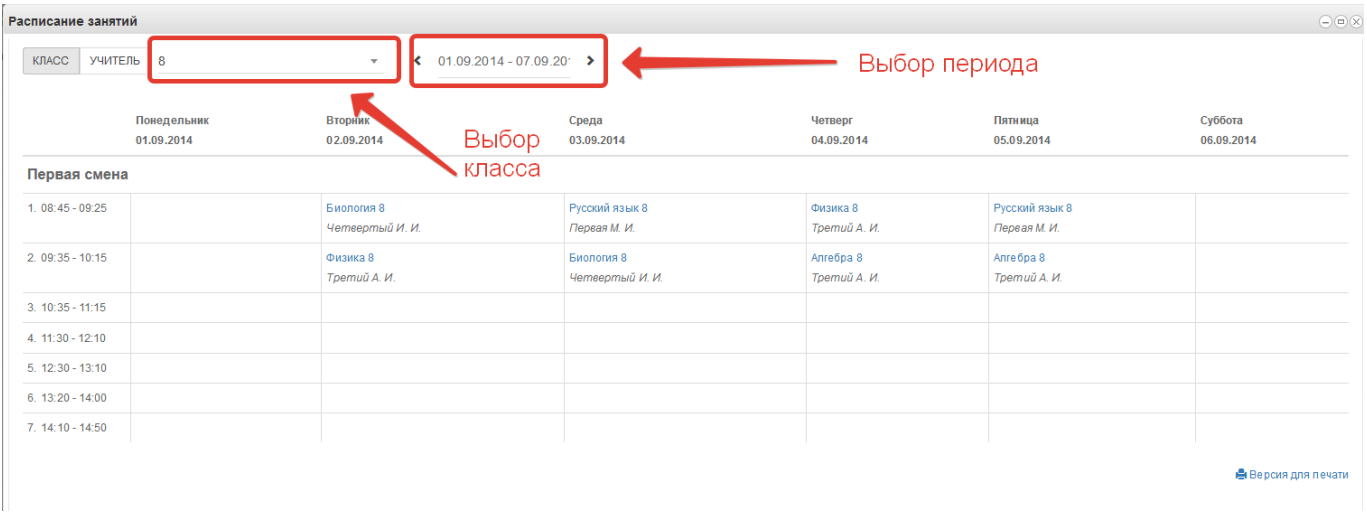

Несколько классов для просмотра выбрать нельзя. Можно при помощи стрелок переключаться между учебными неделями.

3. Панель учителей для просмотра расписания.

Также возможно просмотреть расписание занятий не только по классам, но и по конкретному учителю.

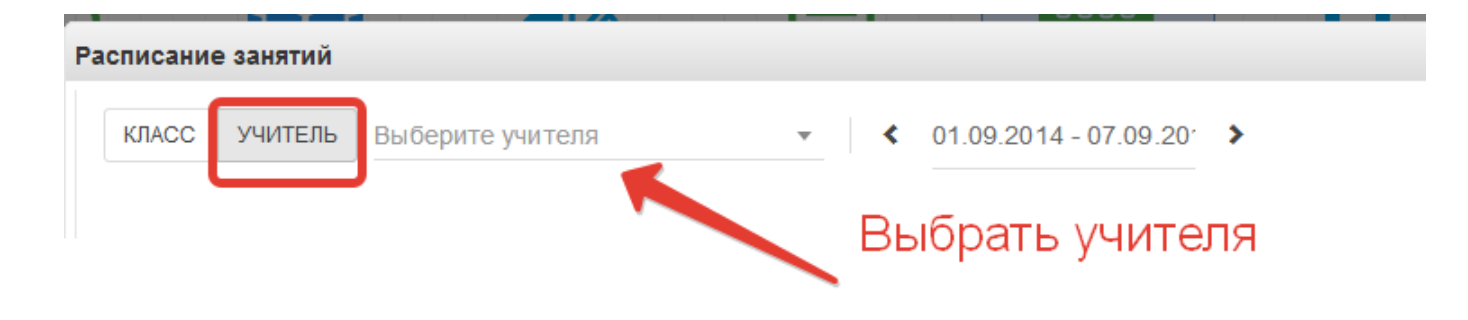

По щелчку по записи занятия в поле расписания автоматически открывается окно редактирования журнала для данного занятия (руководство см. выше)

## <span id="page-19-0"></span>**4. Формирование отчетности.**

Отчётность формируется следующим образом:

1. Нажимаем на иконку Формирование отчётности на рабочем столе.

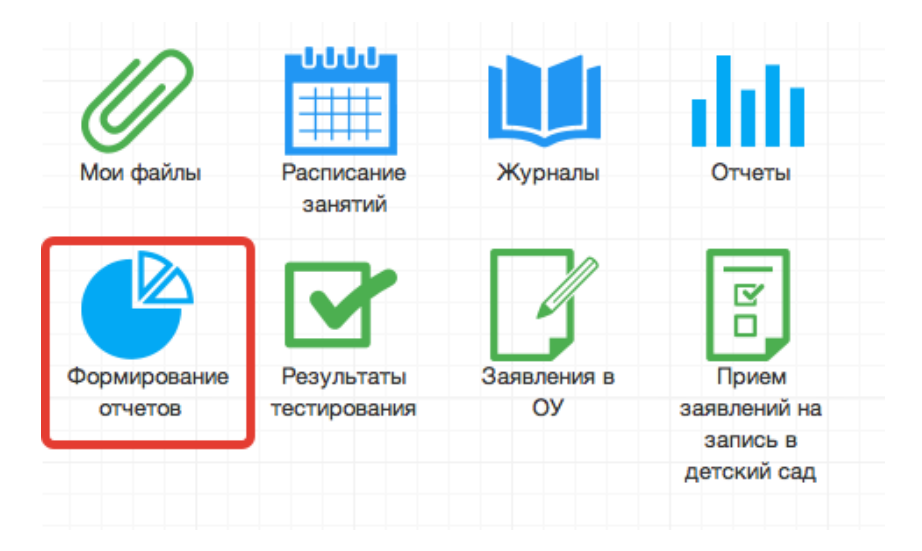

2. В появившемся окне выбираем параметры для формирования отчета(слева)

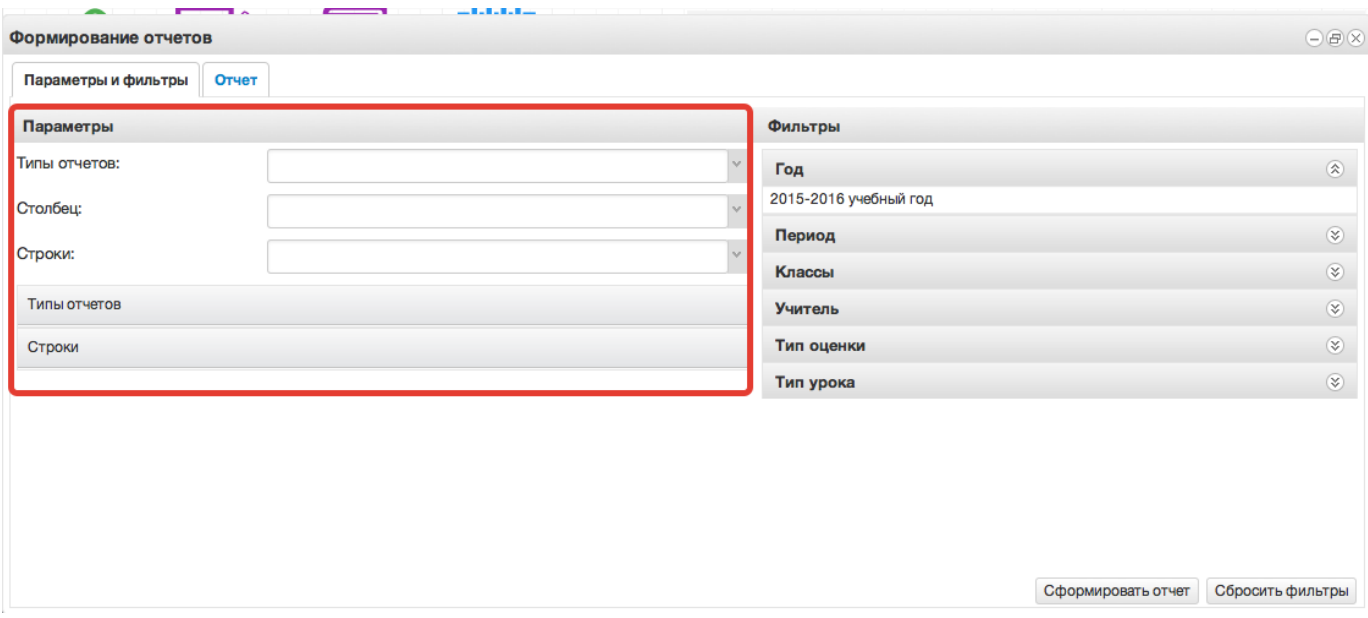

3. Далее справа выбираем фильтры для формирования и нажимаем *Сформировать отчет.*

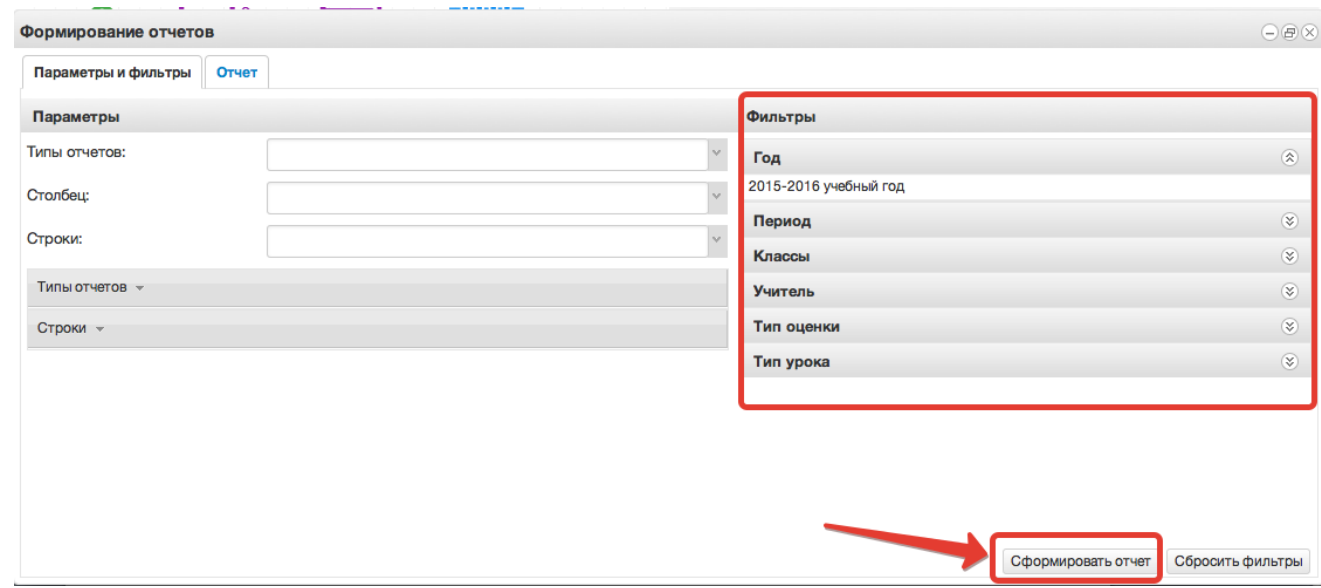

4. Получаем сформированный отчет, который можно вывести в excel (кнопка «Выгрузить в Excel»).

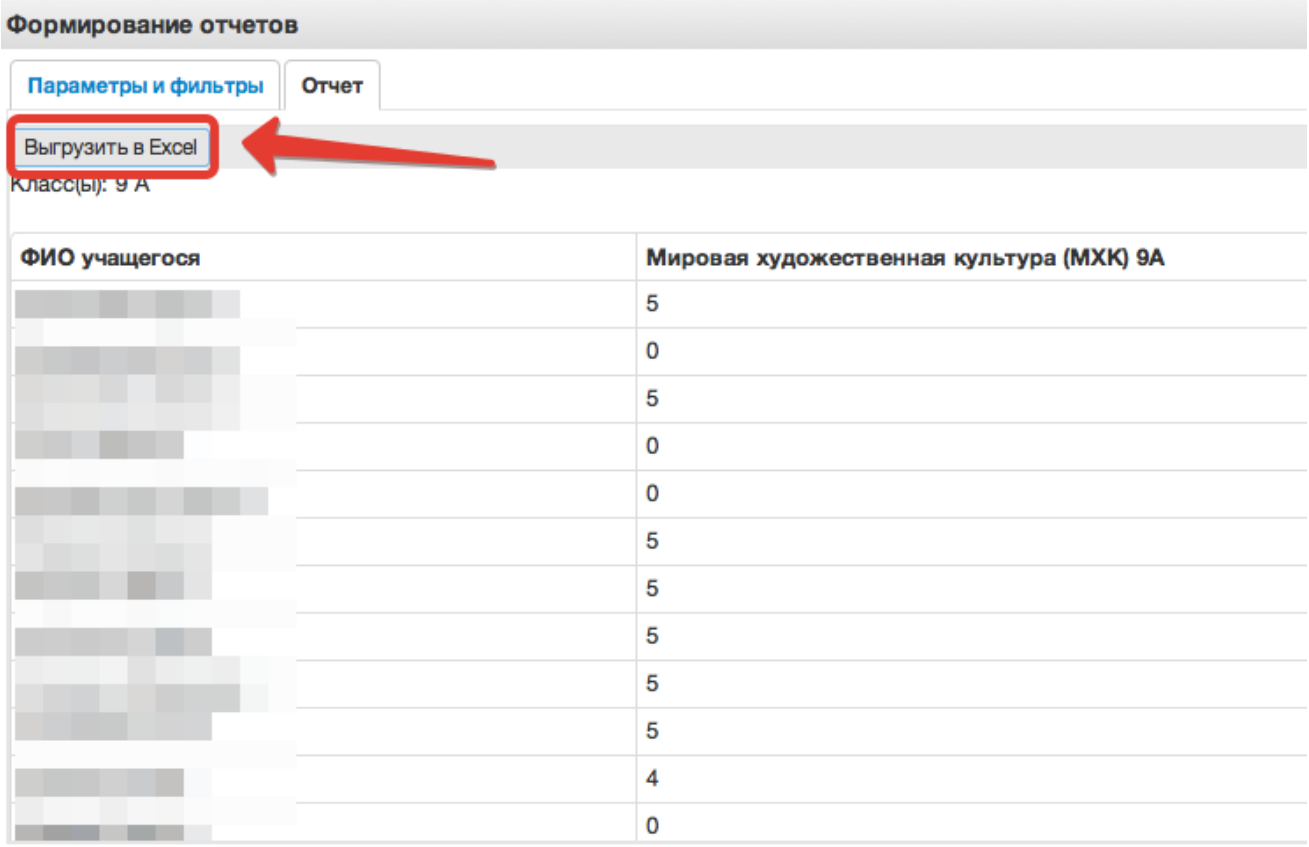

Отчёты также можно формировать при помощи иконки "Отчёты".

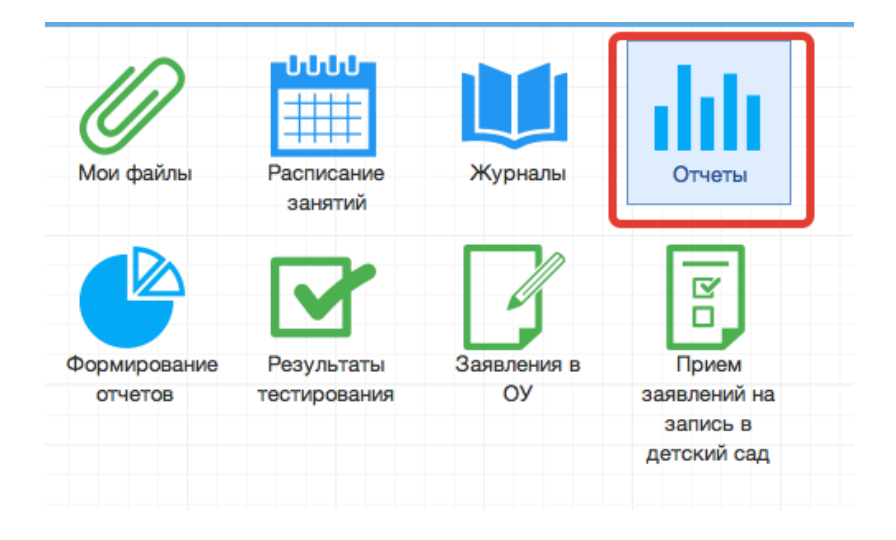

#### 1) Вывод списка учеников класса.

Необходимо выбрать "Ученики", затем выбрать класс. После этого нажать "Сформировать" (отчёт выведется в окошке справа) или "Выгрузить"(отчёт откроется в Excel).

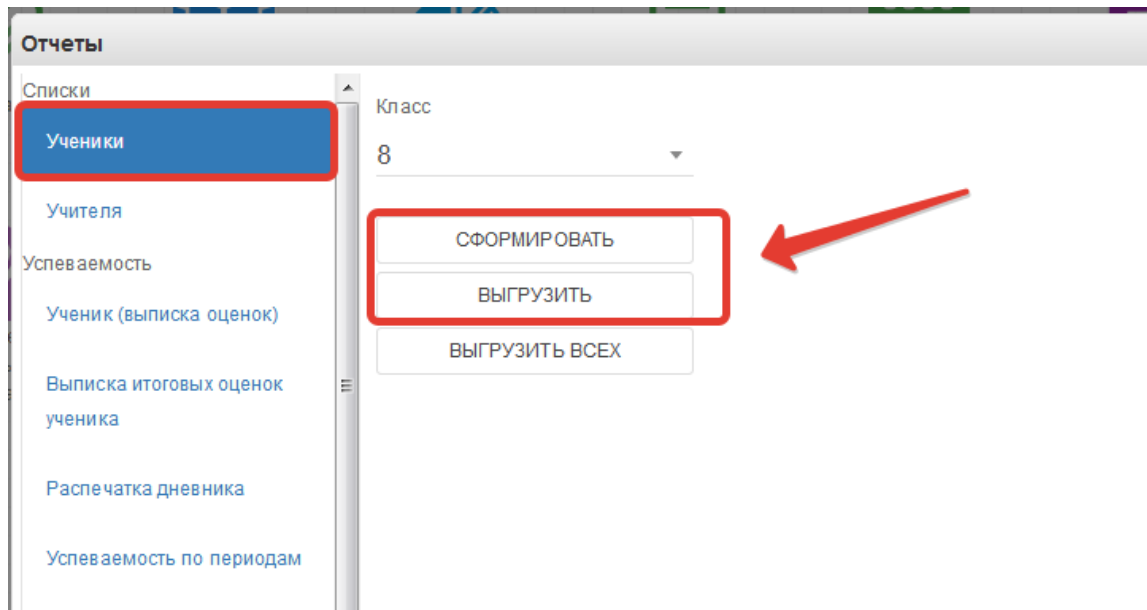

Если нажать кнопку "Выгрузить всех", отчёт откроется в Excel с полным списком учеников школы.

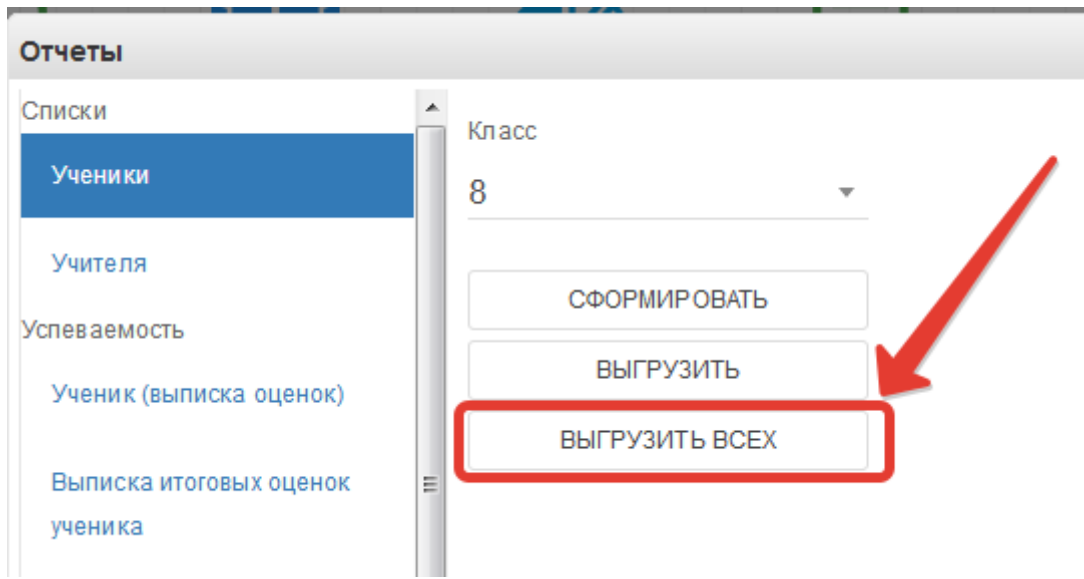

2) Вывод списка учителей.

Выбираем раздел "Учителя. При нажатии на "Сформировать" отчёт выведется в окошке справа, "Выгрузить" – отчёт откроется в Excel.

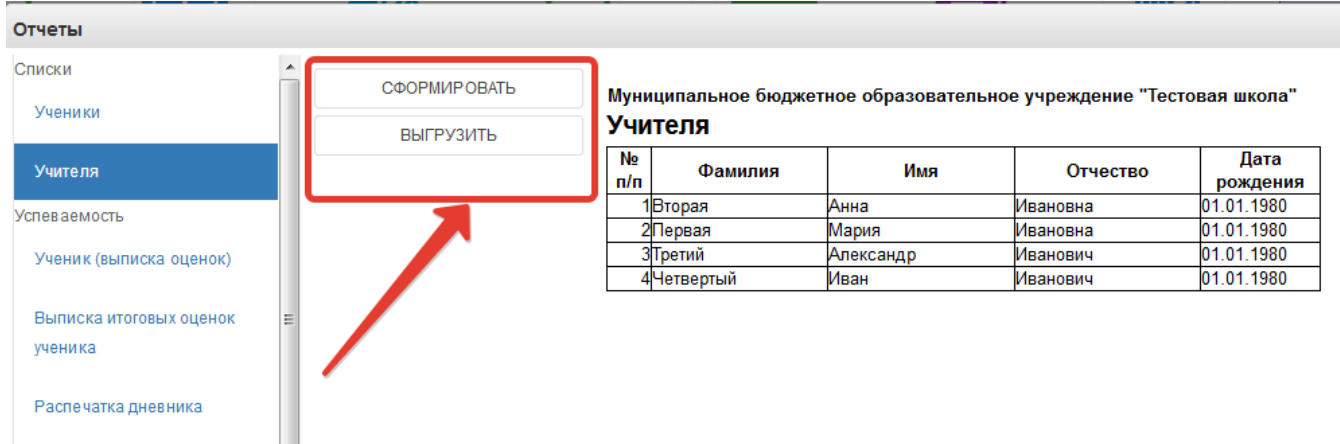

3) Вывод выписки оценок.

Нажимаем "Ученик (выписка оценок)".

Данный отчёт можно сформировать на одного ученика или на весь класс.

Чтобы сформировать отчёт на одного ученика, необходимо в параметрах отчёта заполнить поля "Класс" и "Учащийся", после чего нажать кнопку "Сформировать" (отчёт выведется в окошке справа) или "Выгрузить"(отчёт откроется в Excel) (рисунок ниже, цифра 1).

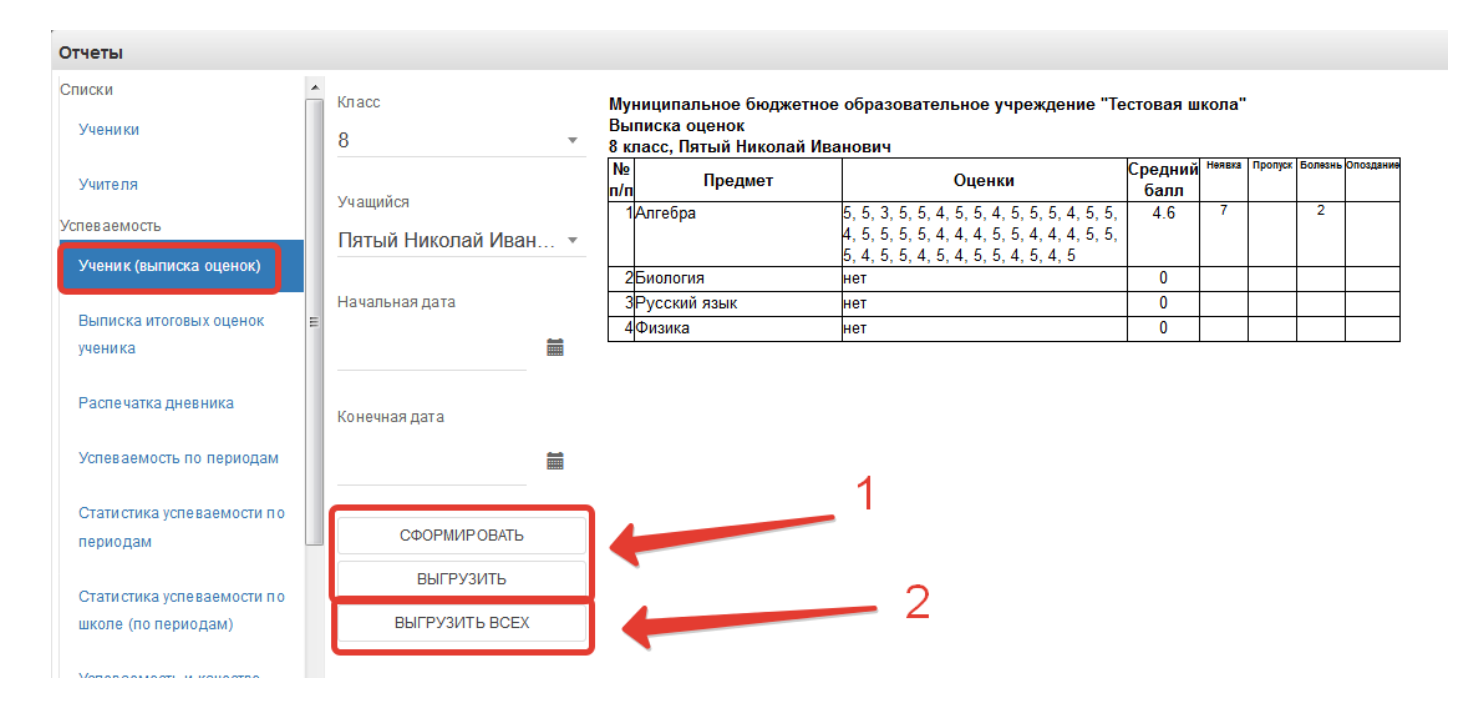

Чтобы вывести выписку оценок по всему классу, необходимо выбрать класс, затем нажать кнопку "Выгрузить всех", отчёт выведется в Excel (рисунок ниже, цифра 2).

Если нужно вывести не все оценки, а оценки за определённый период, то нужно также заполнить параметры "Начальная дата" и "Конечная дата".

#### 4) Выписка итоговых оценок

Выгружает итоговые оценки по всем предметам конкретного ученика.

Необходимо выбрать класс, ученика, после чего нажать кнопку "Сформировать", чтобы отчёт выводился в окошке справа или "Выгрузить", отчёт откроется в Excel.

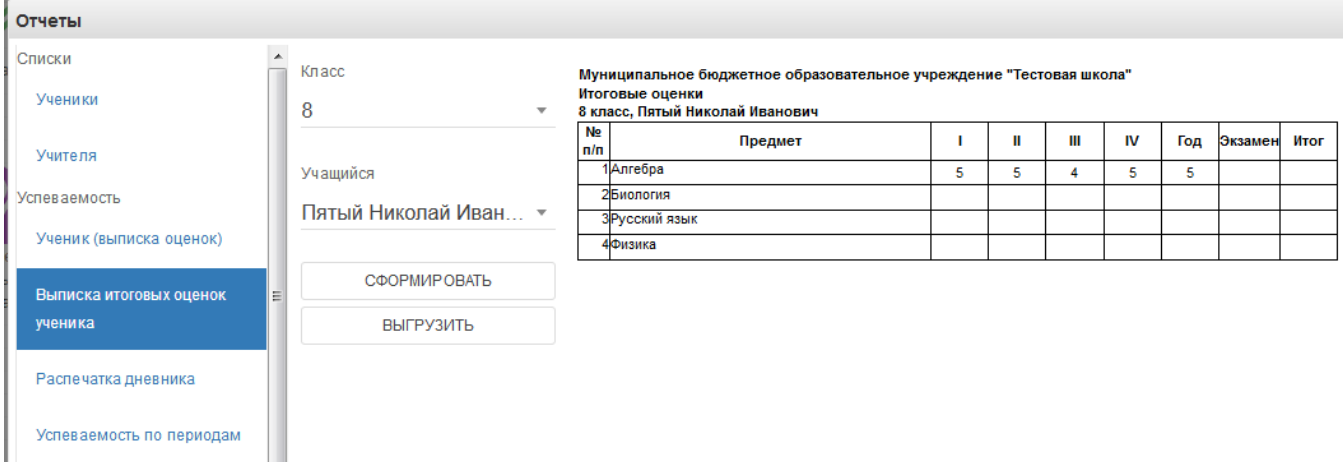

#### 5) Распечатка дневника

Позволяет распечатать дневник на весь год или определённые даты.

Выберите класс, учащегося, начальную и конечную дату периода выгрузки, при необходимости, после чего нажать кнопку "Сформировать", чтобы дневник выводился в окошке справа или "Выгрузить", распечатка дневника откроется в Excel.

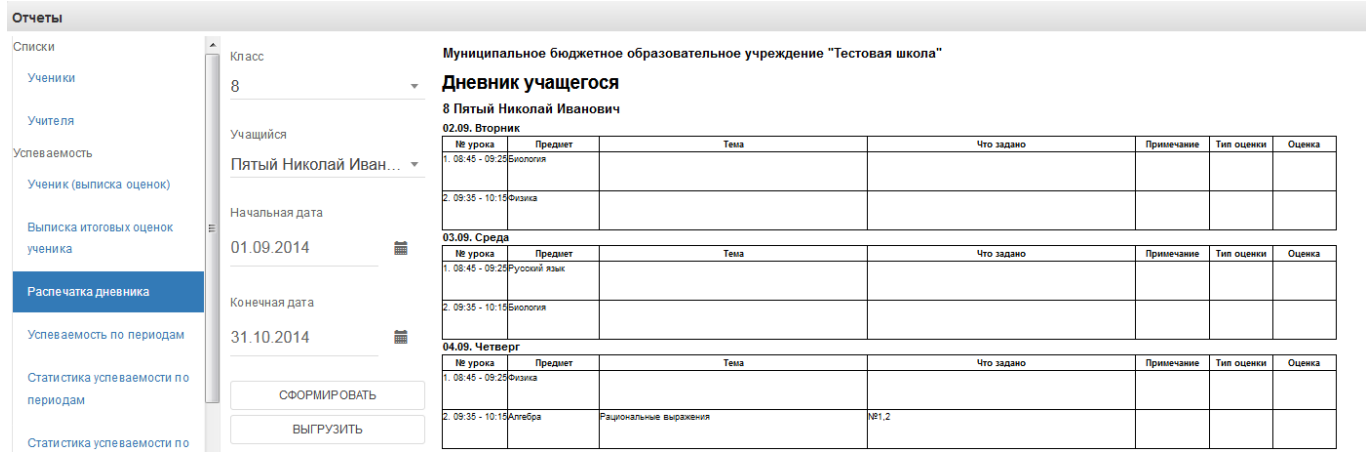

6) Вывод успеваемости по периодам

Позволяет вывести успеваемость по определённой оценке (четвертной, годовой и т.д) на весь класс.

Выберите класс, период и нажмите кнопку "Сформировать", чтобы отчёт выводился в окошке справа или "Выгрузить", отчёт откроется в Excel.

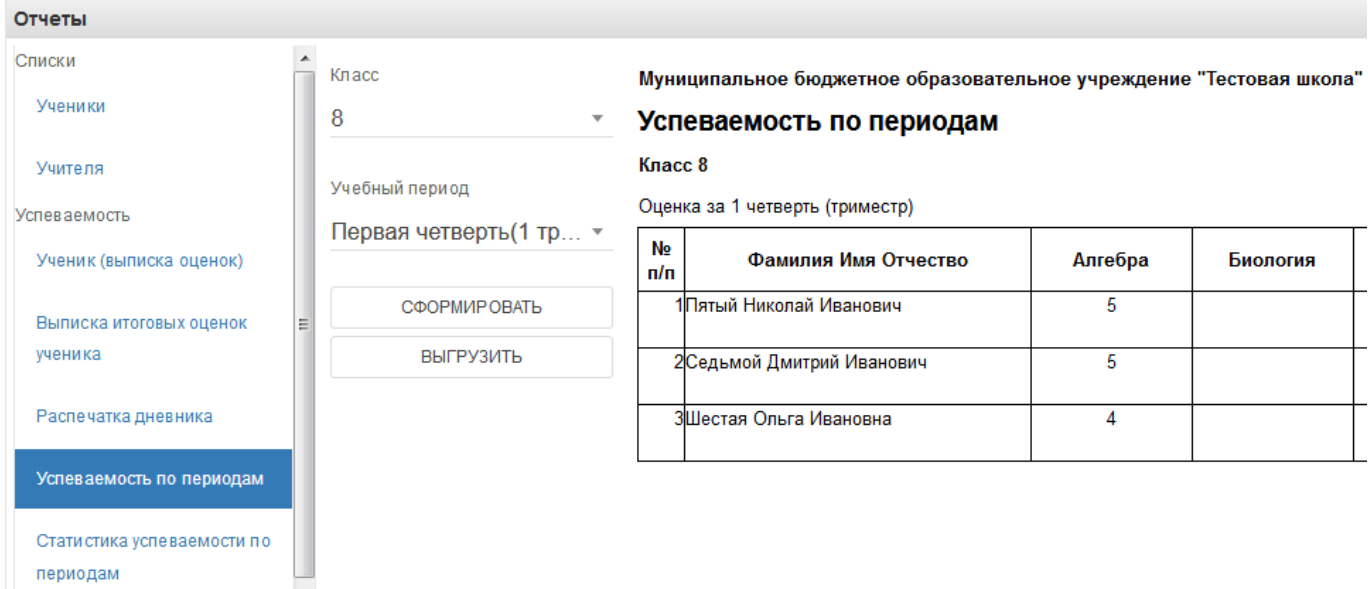

#### 7)Статистика успеваемости по периодам

Формирует в Excel «Ведомость оценок» и «Отчёт по успеваемости», необходимо выбрать класс, период и нажать «Выгрузить».

8) Статистика успеваемости по школе по периодам

Отчёт отражает сведения об успеваемости по всей школе. Нажмите кнопку "Сформировать", чтобы отчёт выводился в окошке справа или "Выгрузить", отчёт откроется в Excel.

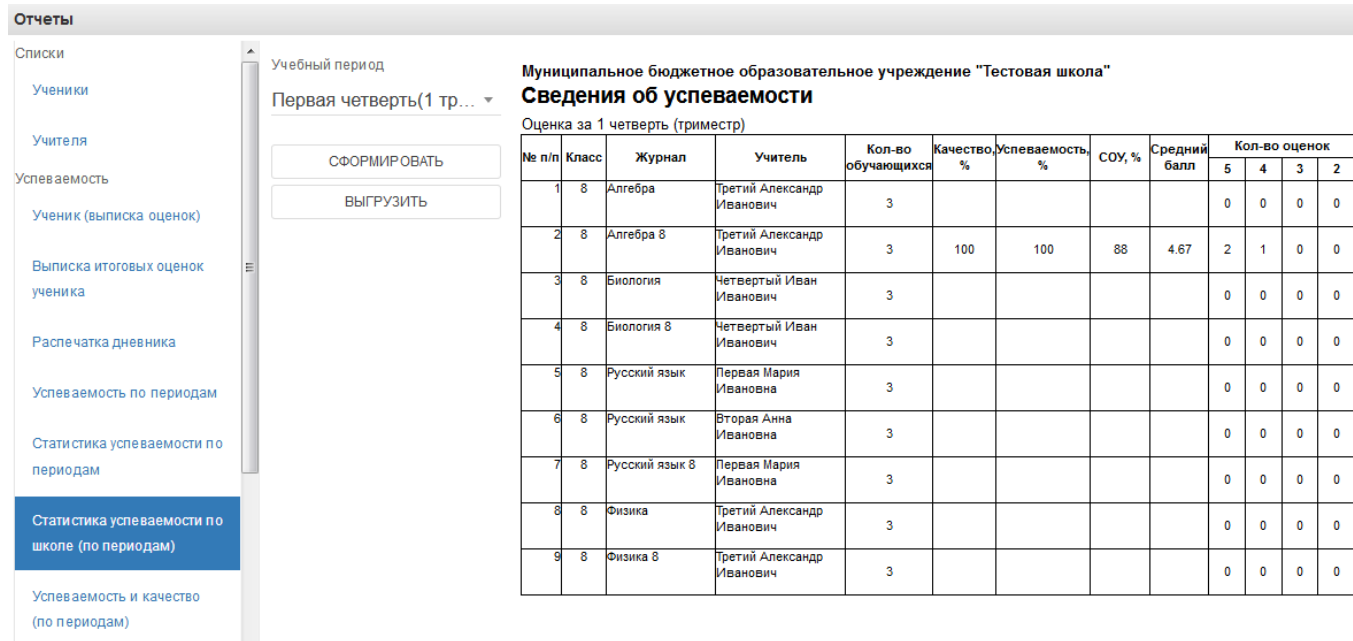

#### 9) Успеваемость и качество по периодам

Выгружает отчёт по успеваемости и качеству в файл Excel.

#### 10) Распечатка журнала

Данная функция предназначена для выгрузки электронного журнала класса в полноценную печатную форму (файл формата xls). В печатную форму включены все необходимые данные по выбранному классу и учебному году.

Для осуществления выгрузки данных необходимо выполнить:

1) В списке параметров слева во вкладке "Отчетный год" выбрать требуемый для выгрузки учебный год;

2) В списке параметров слева во вкладке "Класс" выбрать класс, для которого необходимо сформировать печатную форму журнала;

3) Нажать кнопку "Выгрузить" и сохранить полученный файл на компьютер;

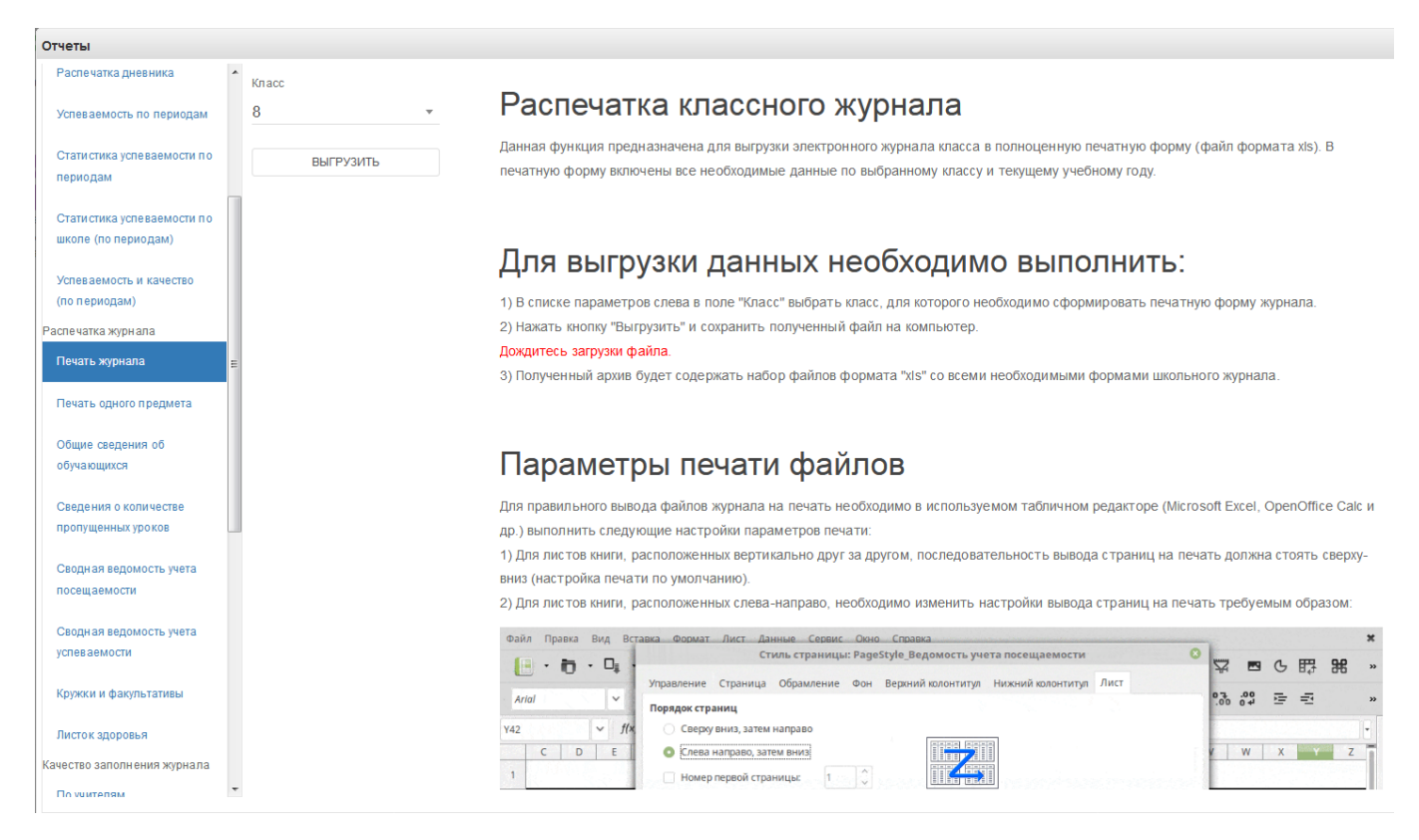

Файл формата "zip" будет сохранен на компьютер в следующем формате:

"(Код Образовательного учреждения)выбранный класс.zip"

Полученный архив будет содержать набор файлов формата "xls" всех журналов класса со всеми необходимыми формами школьного журнала.

Дождаться загрузки файла!

В окне печати журнала доступны также рекомендации по настройкам параметров печати файлов архива.

Если необходимо распечатать какой-то определённый журнал, то нужно выбрать пункт «Печать одного предмета». Необходимо выбрать класс и журнал, который нужно распечатать, также можно указать период, за который нужно распечатать.

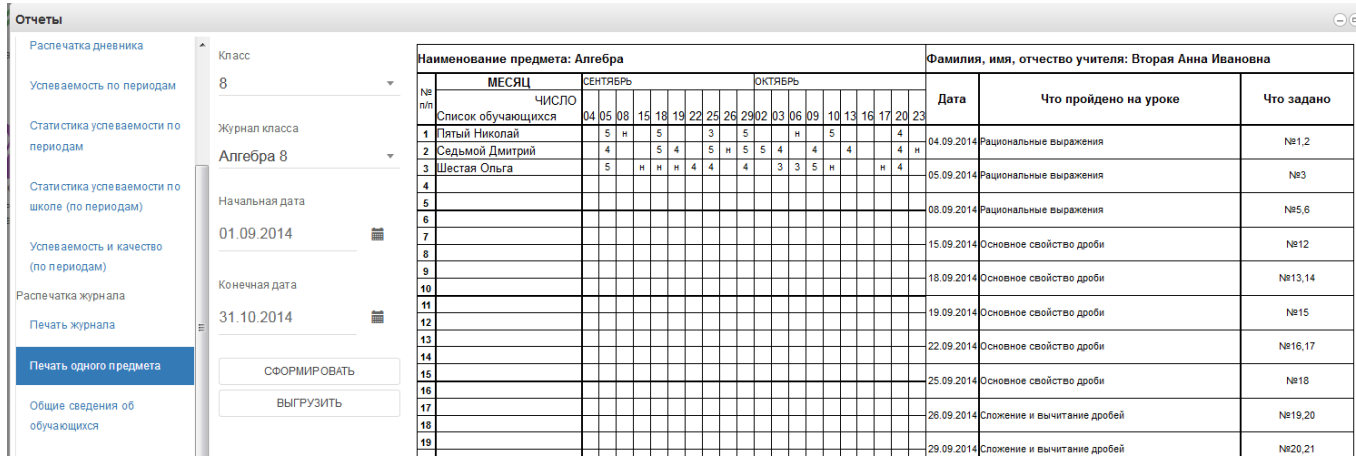

## 11) Общие сведения об обучающихся

Включают сведения об обучающихся и их родителях.

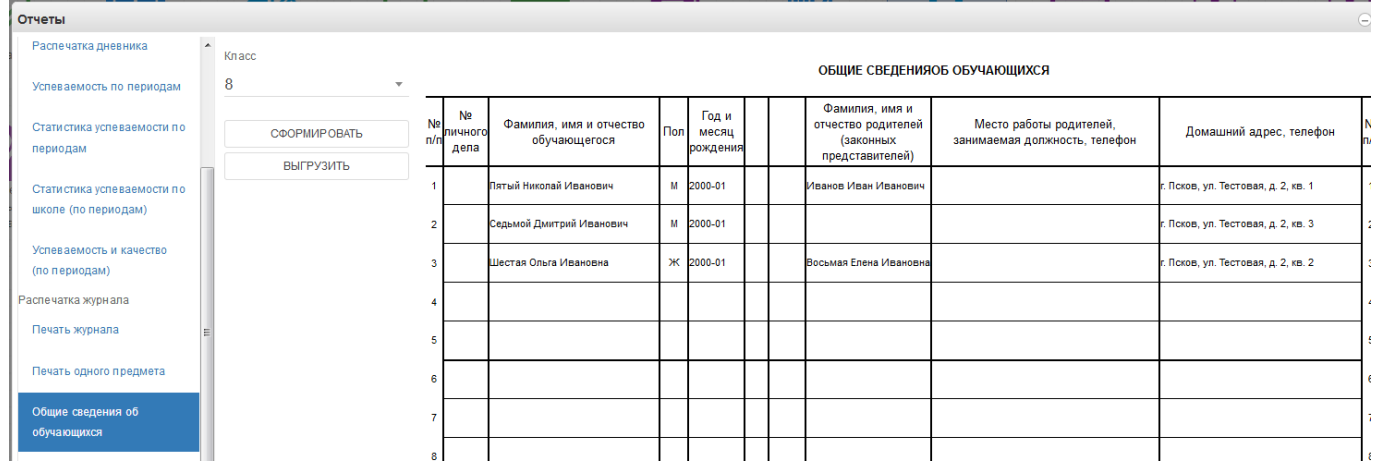

12) Также доступны отчёты по посещаемости, успеваемости и пропущенных уроках. Они формируются аналогично.

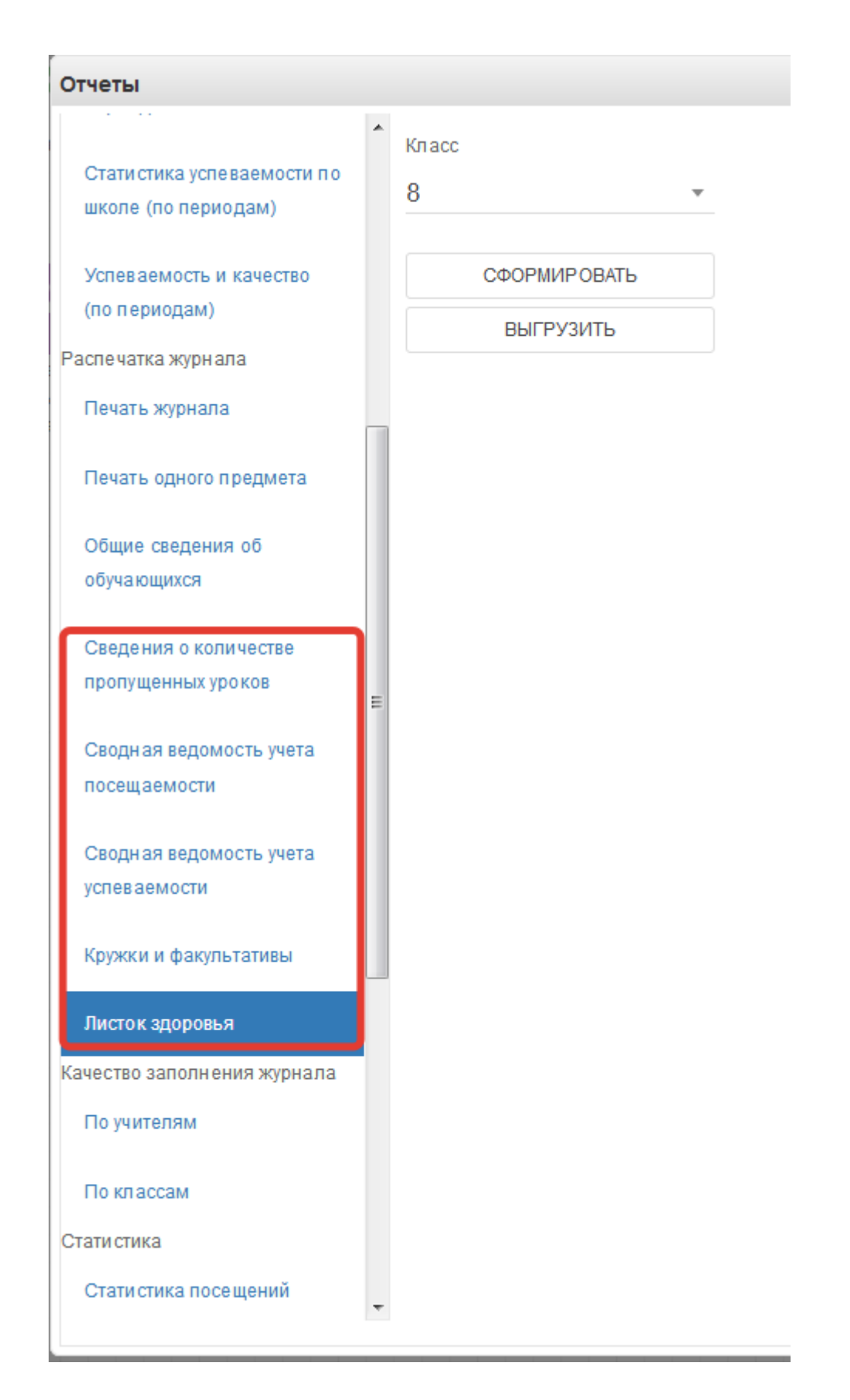

13) Экспорт тематического планирования.

Позволяет выгрузить тематическое планирование из конкретного журнала для возможного использования на последующие годы.

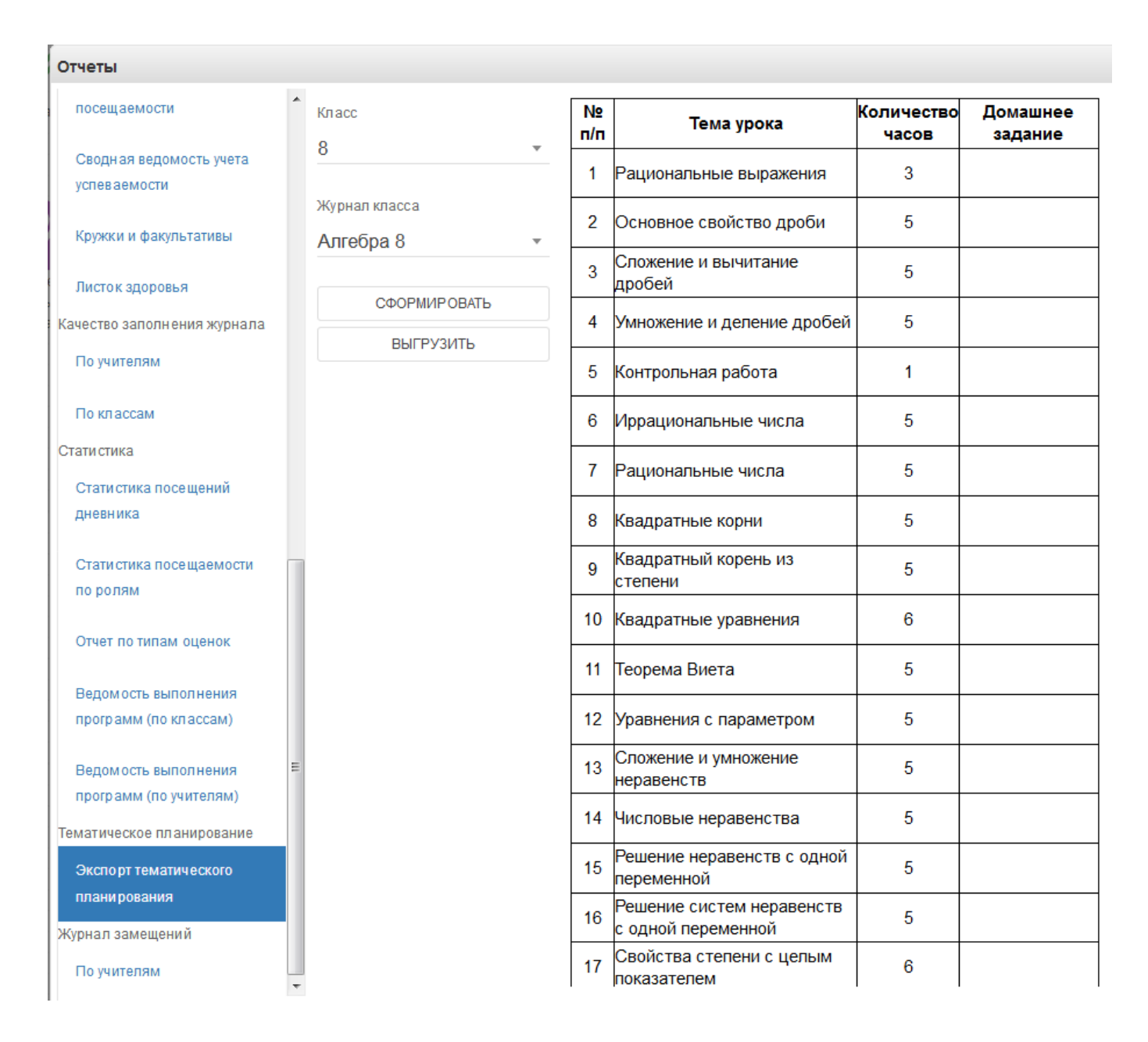

14) Журнал замещений по учителям.

Если в течение года были замещения, то этот отчёт позволит посмотреть Ваши замены. Данная функция предназначена для выгрузки электронного журнала замещений в полноценную печатную форму (файл формата xls). В печатную форму включены все необходимые данные по учебному году за указанный период.

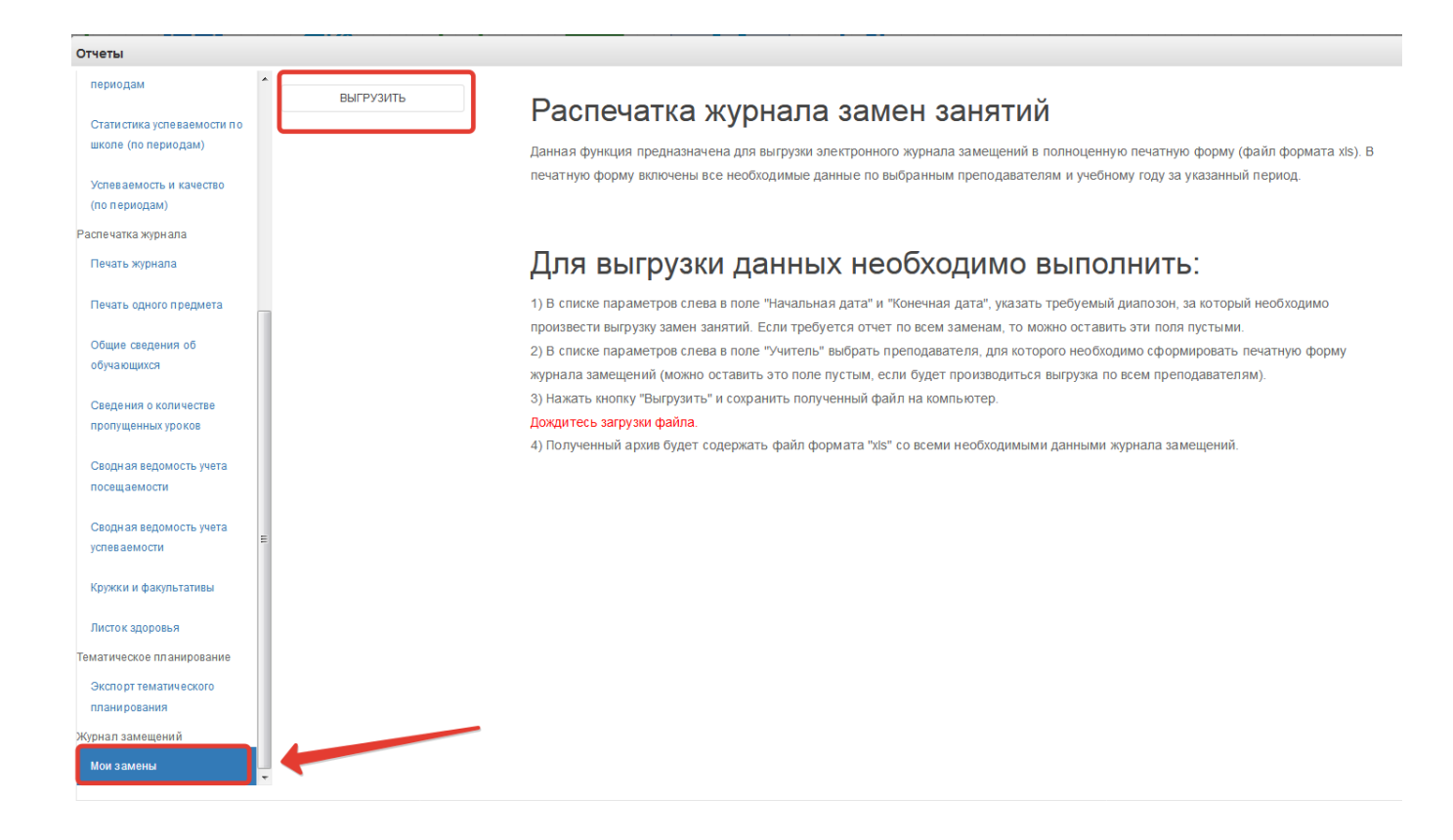

## <span id="page-31-0"></span>**5. Обновления электронного журнала**

#### **Автоматическое преобразование СНИЛСА при входе в систему.**

Чаще всего пользователи вводили СНИЛС так, как было написано на карточке, при вводе последних двух цифр через дефис система выдавала ошибку входа. Теперь же система автоматически преобразовывает СНИЛС к формату ХХХ-ХХХ-ХХХ ХХ, что упрощает вход в систему.

#### **Размещение в домашнем задании ссылки на документ.**

Если необходимо задать домашнее задание из файла, этот файл сначала нужно загрузить в раздел «Мои файлы».

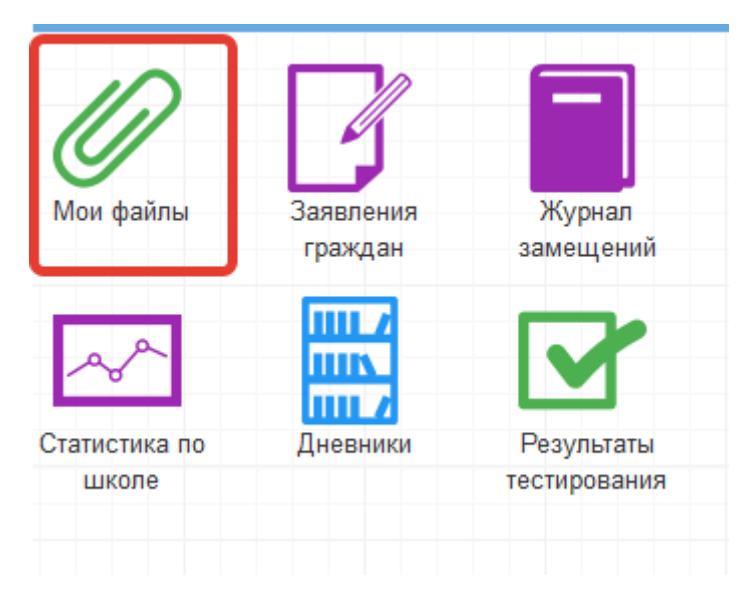

Для этого нажать «Открыть», выбрать файл с компьютера и нажать «Загрузить».

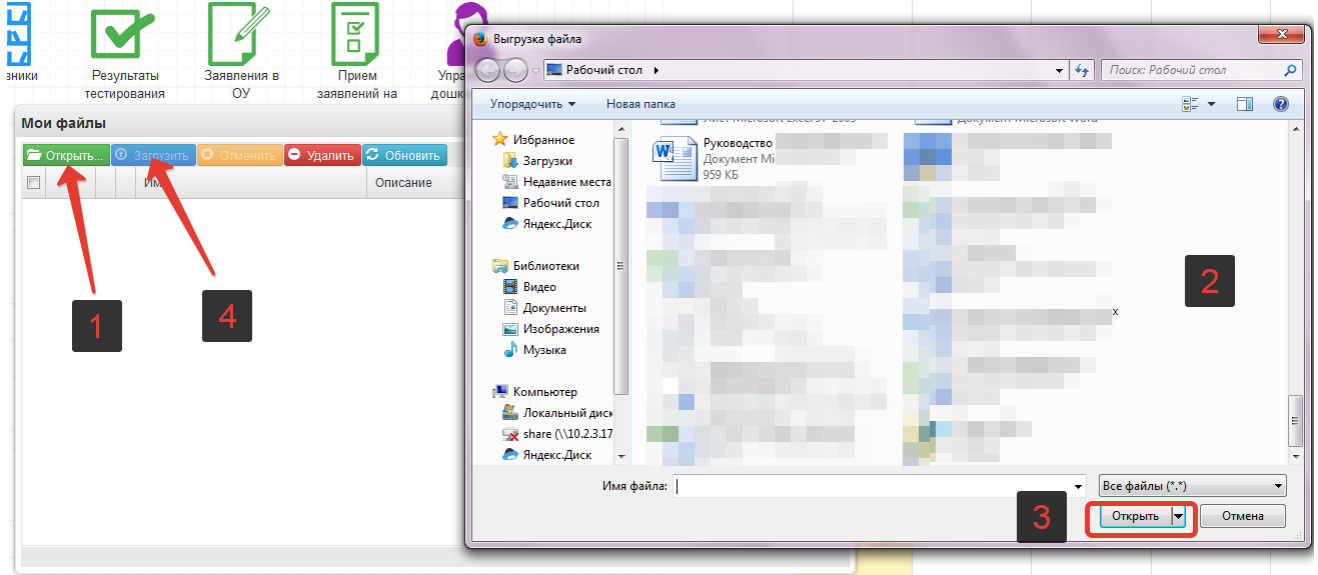

При успешной загрузке будет отображаться 100% загрузки.

Далее нажать на значок шара (см.скриншот ниже) для вывода ссылки на загруженный файл

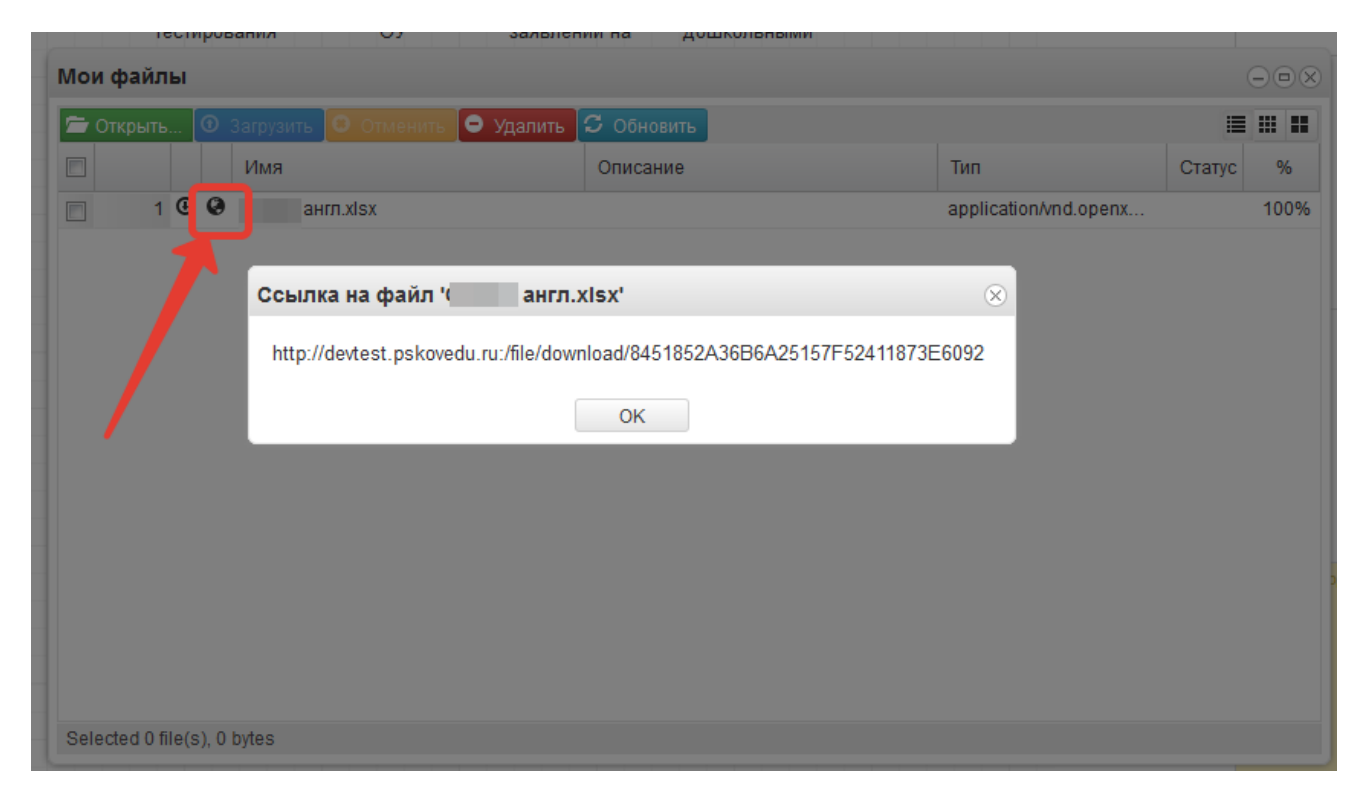

Данную ссылку выделить, скопировать и вставить в поле домашнего задания.

## **6. Получение подтвержденной учетной записи**

<span id="page-34-0"></span>Доступ пользователей в систему «Электронные услуги Псковской области в сфере образования» осуществляется с помощью одной из подтвержденных учетных записей:

- Подтвержденная учетная запись портала госуслуг;
- Подтвержденная учетная запись портала PSKOVEDU.RU доступно только для обучающихся.

При авторизации в системе с использованием учетной записи региональной системы идентификации пользователей (кнопка «Войти через PSKOVEDU.RU») пользователю будет выведено сообщение о необходимости получения подтвержденной учетной записи в течение указанного периода.

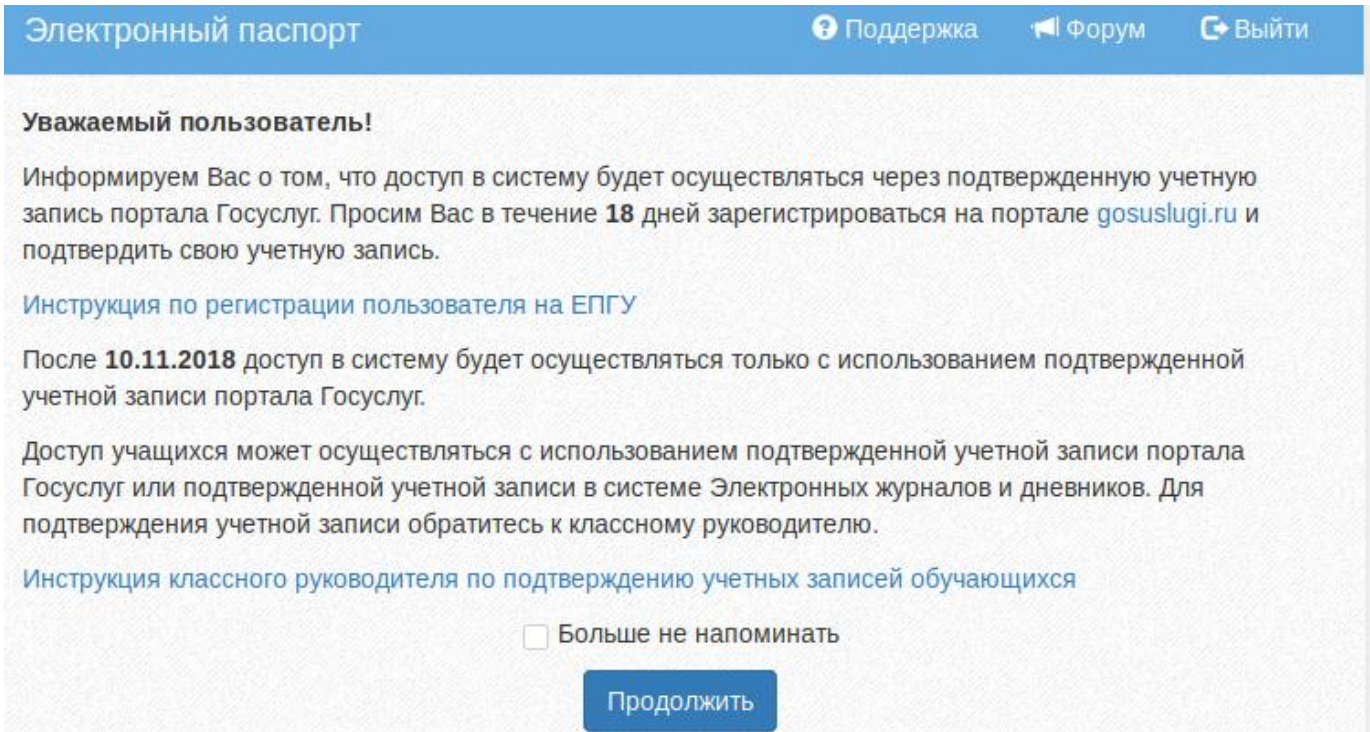

Для получения подтвержденной учетной записи портала госуслуг, Вам

необходимо выполнить следующие действия:

- 1. Пройти регистрацию на портале gosuslugi.ru;
- 2. Ввести полученный код доступа для завершения регистрации и получения упрощенной учетной записи на портале;
- 3. Заполнить персональных данных в личном кабинете на gosuslugi.ru

4. Подтвердить учетную запись в центре обслуживания пользователей ЕСИА

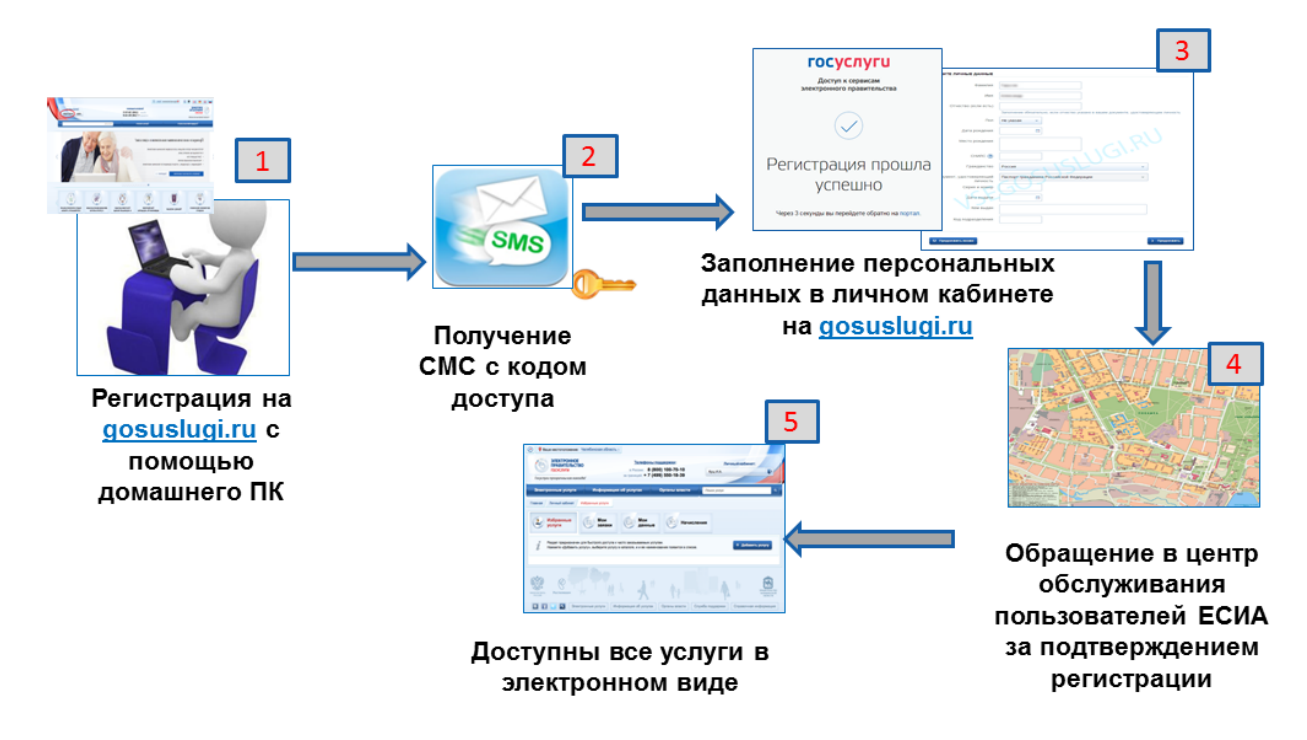

Для получения подтвержденной учетной записи портала PSKOVEDU.RU, учащемуся необходимо обратиться к классному руководителю или школьному администратору.

По истечению указанного временного периода доступ в систему «Электронные услуги Псковской области в сфере образования» будет осуществляться только с помощью подтвержденной учетной записи.

В случае если подтвержденная учетной записи не было получена, то по истечении указанного периода при авторизации пользователя будет выводиться следующее информационное сообщение:

# Для входа требуется подтвержденная учетная запись

#### Уважаемый пользователь!

Информируем Вас о том, что доступ в систему осуществляется через подтвержденную учетную запись портала Госуслуг.

Просим Вас подтвердить свою учетную запись на портале gosuslugi.ru.

Перейти на главную страницу

### **7. Подтверждение учетных записей учеников**

<span id="page-37-0"></span>Подтверждение учетных записей учащихся доступно для следующих категорий пользователей: классные руководитель и школьный администратор системы.

Для подтверждения учетной записи учащегося необходимо, перейти в основное меню, находящееся в верхнем левом углю системы, и запустить пункт меню «Подтверждение учетных записей учеников».

**Примечание:** для просмотра пунктов меню в системе присутствуют «ползунки» прокрутки.

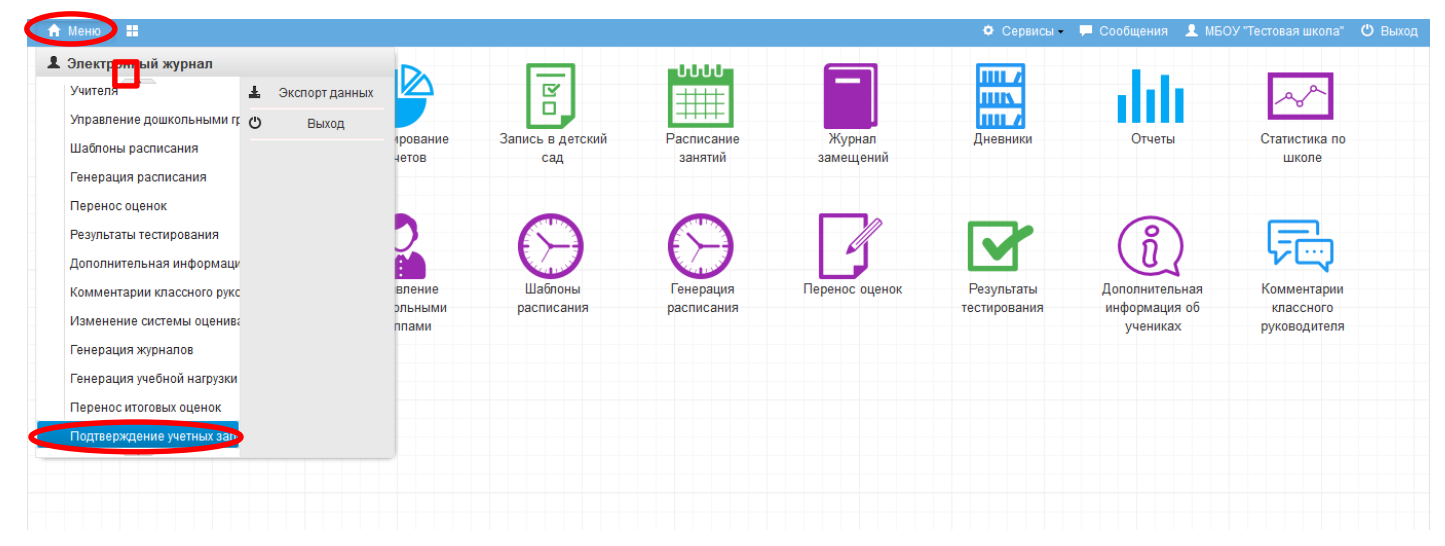

В открывшемся списке класса выберите учащегося для подтверждения учетной записи.

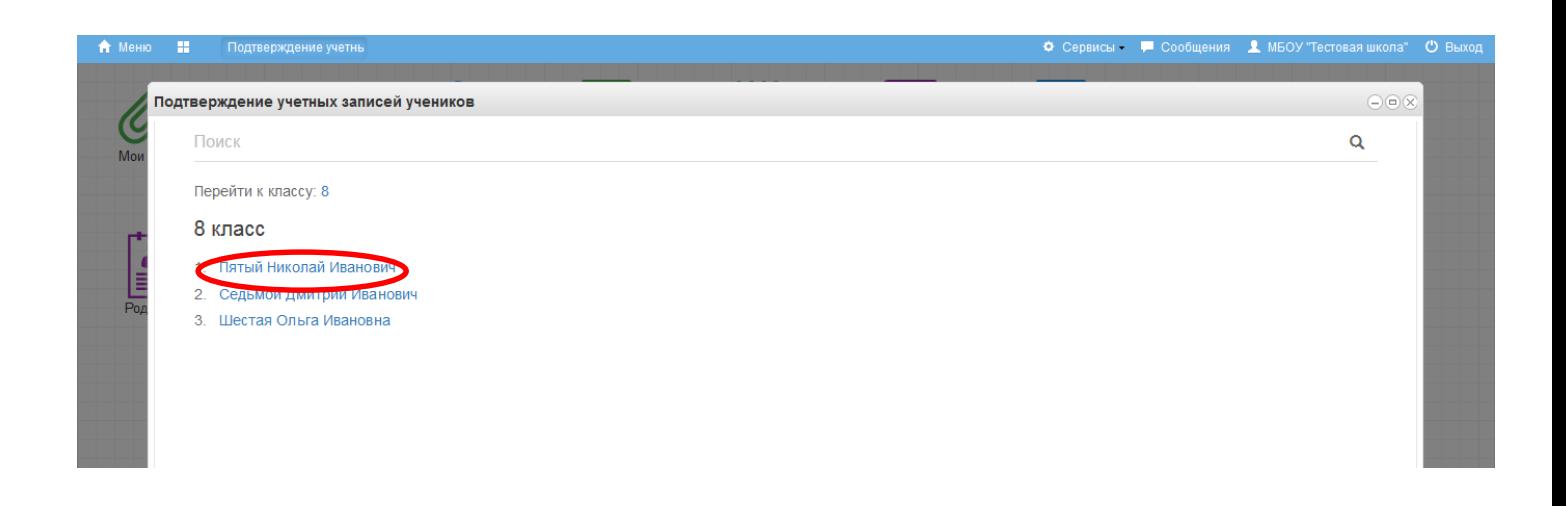

**Примечание:** Школьному администратору системы будет доступен список всех классов образовательной организации.

После выбора ученика Вам откроется карточка учащегося. Проверьте правильно ли указаны: фамилия, имя, отчество и СНИЛС ребенка. Данные сведения не доступны для редактирования, поэтому в случае обнаружения ошибки обратитесь к школьному администратору системы.

**Примечание:** Данные по ученикам школы переносятся в систему электронных дневников и журналов автоматически из подсистемы «Открытая школа».

Проверьте наличие согласия на обработку персональных данных в личном деле ребенка, в случае его отсутствия, получите согласие родителя (законного представителя) на обработку ПД.

Внесите адрес электронной почты учащегося и подтвердите наличие согласия на обработку персональных данных, после чего нажмите на кнопку «Создать учетную запись».

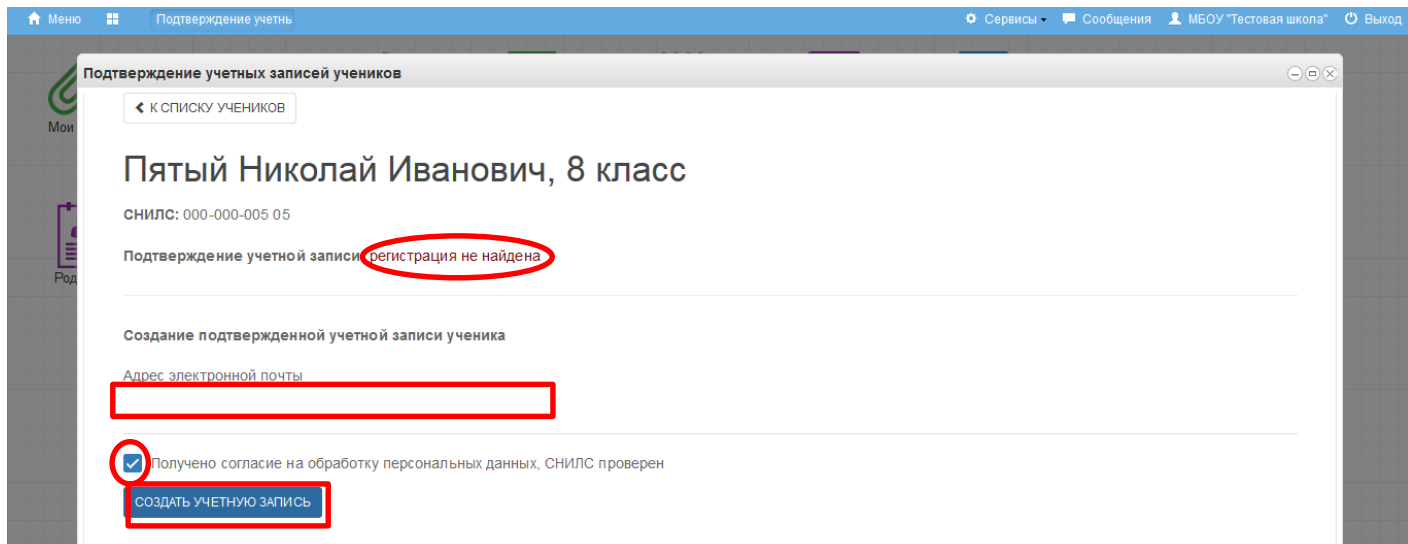

**Примечание:** Если у учащегося есть регистрация в системе, то поле «Адрес электронной почты» будет не доступно.

В результате проделанных действий ученик получает подтвержденную учетную запись в системе. Если учащийся не был зарегистрирован ранее, то на указанный адрес электронной почты высылаются учетные данные для доступа в систему и письмо с ссылкой подтверждения адреса электронной почты (необходимо перейти по ссылке из письма).

**Примечание:** В случае если ученик был зарегистрирован в системе, то учетные данные пользователя не меняются.